# alcatel  $P|X|^4$ 7" 3G ANDROID

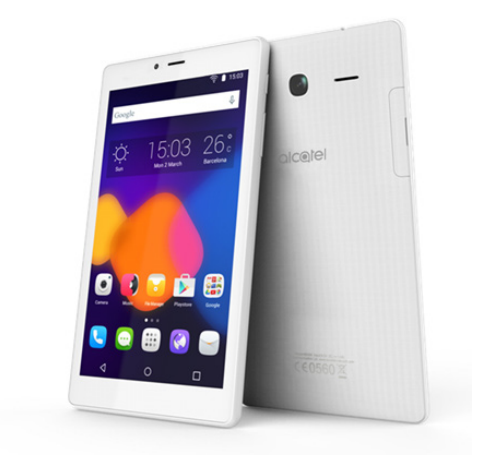

## **Manuel utilisateur**

# Table des matières

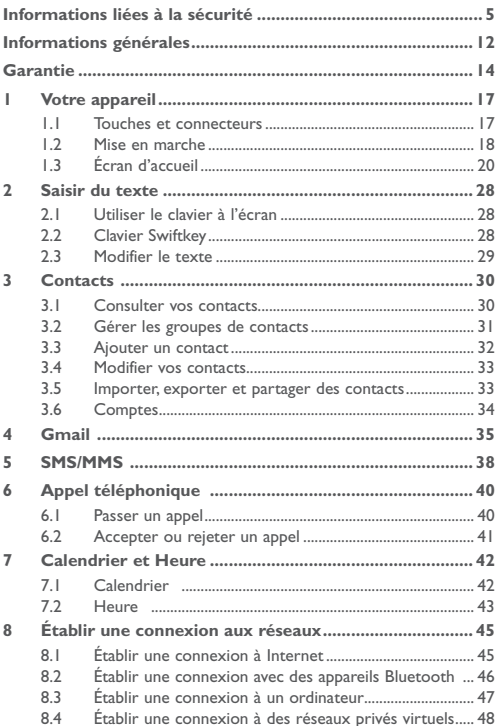

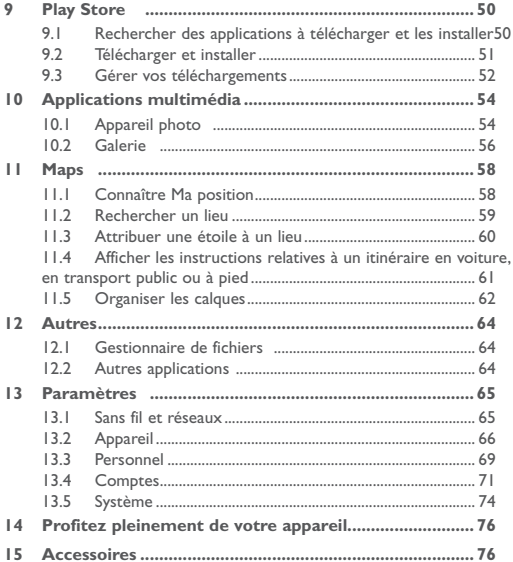

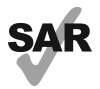

www.sar-tick.com

Ce produit est conforme avec la limite DAS internationale de 2.0 W/kg. Les valeurs du DAS peuvent être consultées à la page 7 de ce guide d'utilisation. Notez que ce produit peut émettre des ondes électromagnétiques même lorsque vous ne l'utilisez pas.

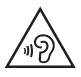

Pour empêcher tout dommage auditif, évitez les écoutes à volume amplifié pendant des périodes prolongées. Prenez toutes les précautions qui s'imposent lorsque vous rapprochez l'appareil de votre oreille et que le haut-parleur est activé.

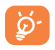

La tablette contient des aimants qui peuvent créer des interférences avec d'autres appareils et objets (tels que les cartes de crédit, stimulateurs cardiaques, défibrillateurs, etc.) Maintenez une distance d'au moins 15 cm entre la tablette et les appareils/éléments mentionnés précédemment.

# <span id="page-4-0"></span>**Informations liées à la sécurité**

Avant d'utiliser votre appareil, lisez ce chapitre avec attention. Le fabricant ne pourra être tenu responsable des conséquences résultant d'une utilisation impropre et/ou non conforme aux instructions contenues dans le manuel.

• SÉCURITÉ ROUTIÈRE

Compte tenu des études qui démontrent que l'usage d'un appareil lors de la conduite d'un véhicule représente un facteur réel de risque, le conducteur doit s'abstenir de toute utilisation de son appareil tant que le véhicule n'est pas à l'arrêt.

Lorsque vous conduisez, abstenez-vous d'utiliser votre appareil ou même votre kit piéton pour écouter de la musique ou la radio. L'utilisation de ces équipements présente un danger et est susceptible d'être sanctionnée par la loi dans certaines régions. Sous tension, votre appareil émet des ondes électromagnétiques qui peuvent perturber l'électronique de bord de votre véhicule, tels que le système antiblocage de freins (ABS), les airbags, etc. En conséquence, il vous appartient de:

- ne pas poser votre appareil sur le tableau de bord ou dans une zone de déploiement de l'airbag,
- vous assurer auprès du constructeur automobile ou de son revendeur de la bonne isolation de l'électronique de bord.
- • CONDITIONS D'UTILISATION

Il est conseillé d'éteindre de temps à autre l'appareil afin d'optimiser ses performances.

Veillez à éteindre votre appareil dans un avion.

Veillez à éteindre votre appareil en milieu hospitalier, sauf dans les zones éventuellement réservées à cet effet. Comme d'autres types d'équipements courants, ces appareils peuvent perturber le fonctionnement de dispositifs électriques, électroniques ou utilisant des radiofréquences.

Veillez à éteindre votre appareil à proximité de gaz ou de liquides inflammables. Respectez les règles d'utilisation affichées dans les dépôts de carburants, les stations service, les usines chimiques et sur tous les sites où des risques d'explosion pourraient exister.

Lorsque l'appareil est sous tension, veillez à ce qu'il ne se trouve jamais à moins de 15 cm d'un appareil médical (stimulateur cardiaque, prothèse auditive, pompe à insuline, etc.).

Ne laissez pas les enfants utiliser l'appareil et/ou jouer avec l'appareil et ses accessoires sans surveillance.

Veuillez noter que l'appareil est monocoque, doté d'un cache arrière et d'une batterie non amovibles. N'essayez pas de démonter l'appareil. Dans le cas contraire, la garantie ne s'appliquera pas. En outre, le démontage de l'appareil peut endommager sa batterie et provoquer des fuites de substances susceptibles d'entraîner une réaction allergique.

Manipulez votre appareil avec soin et gardez-le dans un endroit propre et à l'abri de la poussière.

N'exposez pas votre appareil à des conditions défavorables (humidité, pluie, infiltration de liquides, poussière, air marin, etc.). Les limites de température recommandées par le constructeur vont de 0°C à +45°C.

Au-delà de 45°C, l'écran risque d'être peu lisible, cette altération est temporaire et sans gravité.

Ne tentez pas d'ouvrir, de démonter ou de réparer vous-même votre appareil.

Évitez de faire tomber, de jeter ou de tordre votre appareil.

N'utilisez pas l'appareil si l'écran en verre est endommagé, cassé ou fêlé pour éviter toute blessure.

Évitez de le peindre.

N'utilisez votre appareil qu'avec des batteries, chargeurs et accessoires recommandés par TCL Communication Ltd. et ses filiales, et compatibles avec votre modèle. La responsabilité de TCL Communication Ltd. et de ses filiales ne saurait être engagée dans le cas contraire.

Pensez à faire une sauvegarde électronique ou une copie écrite de toutes vos informations importantes mémorisées dans l'appareil.

Certaines personnes peuvent être prédisposées à des crises d'épilepsie ou des évanouissements lorsqu'elles sont exposées aux lumières intermittentes (flash) notamment dans le cas des jeux électroniques. Ces crises ou ces évanouissements peuvent se produire même chez une personne n'ayant aucun antécédent épileptique ou d'évanouissements. Si vous avez déjà connu ce type d'expérience, ou si vous avez un antécédent d'expérience semblable dans votre famille, veuillez consulter votre médecin avant de jouer aux jeux vidéo sur votre appareil ou d'utiliser les fonctions incorporant des lumières intermittentes.Il est conseillé aux parents de surveiller leurs enfants lorsque ceux-ci jouent aux jeux vidéo ou manipulent des fonctions de l'appareil intégrant des stimulations lumineuses.

Toute personne ayant connu l'un des symptômes suivants: convulsion, contraction oculaire et musculaire, perte de conscience, mouvements incontrôlés ou désorientation doit cesser de jouer et désactiver les stimulations lumineuses de l'appareil, et consulter un médecin. Pour prévenir l'apparition éventuelle de ces symptômes, veuillez prendre les précautions suivantes:

- -<br>- Ne pas jouer ou activer des stimulations lumineuses lorsque vous êtes fatigué(e) ou en manque de sommeil.
- Faire des pauses de 15 minutes au minimum toutes les heures.
- Jouer dans une pièce bien éclairée.
- Garder une bonne distance par rapport à l'écran.
- Arrêter de jouer si vos mains, poignets ou bras deviennent engourdis, et ne pas reprendre la partie avant plusieurs heures.
- Si l'engourdissement persiste pendant ou après la partie, cesser le jeu et consulter un médecin.

Vous pouvez parfois ressentir un certain inconfort au niveau de vos mains, bras, épaules, cou ou d'une autre partie du corps en jouant sur votre appareil. Suivez les conseils préconisés pour éviter les problèmes de tendinite, de syndrome du tunnel carpien ou d'autres troubles

musculosquelettiques. • RESPECT DE LA VIE PRIVÉE

Nous vous rappelons que vous devez respecter les lois et règlements en vigueur dans votre pays concernant la prise de clichés et l'enregistrement de sons à l'aide d'un appareil. Conformément à ces lois et règlements, il est parfois strictement interdit de prendre des clichés et/ou d'enregistrer la voix d'autres personnes ou tout autre attribut personnel et de les reproduire ou diffuser, car cela peut être considéré comme une atteinte à la vie privée. L'utilisateur seul est tenu de s'assurer qu'il dispose d'une autorisation préalable pour enregistrer des conversations privées ou confidentielles, ou prendre une photo d'une autre personne. Le fabricant, distributeur ou vendeur de votre appareil (y compris l'opérateur) déclinent toute responsabilité résultant d'une utilisation inappropriée de l'appareil. Veuillez noter que certaines de vos données personnelles peuvent être partagées avec l'appareil principal. Il est de votre responsabilité de protéger vos données personnelles, de ne pas les partager avec des appareils non autorisés ou appartenant à des tierces parties, et connectés au vôtre. Pour les produits dotés de fonctions Wi-Fi, connectez-vous uniquement sur des réseaux Wi-Fi de confiance. De même, si vous utilisez votre appareil en tant

que point d'accès, sécurisez le réseau.

Ces précautions vous aideront à empêcher tout accès non autorisé sur votre appareil. Votre produit peut stocker des informations personnelles dans divers emplacements, y compris sur une carte SIM, une carte mémoire et la mémoire intégrée. Veillez à supprimer ou effacer toutes les informations personnelles avant de recycler, de retourner ou de donner votre produit. Choisissez vos applications et mises à jour avec soin, et procédez à leur installation uniquement si elles proviennent de sources fiables. Certaines applications peuvent affecter les performances de votre produit et/ou accéder à des informations privées, y compris aux détails de vos comptes, données d'appels, informations de localisation et ressources réseau.

Notez que les données partagées avec TCL Communication Ltd. sont stockées conformément à la législation applicable en matière de protection des données. À ces fins, TCL Communication Ltd. met en œuvre et maintient des mesures techniques et organisationnelles appropriées pour protéger l'ensemble des données personnelles, par exemple contre tout traitement non autorisé ou illégal ainsi que la perte accidentelle ou la destruction ou l'endommagement de ces données personnelles de manière à ce que les mesures prises puissent fournir un niveau de sécurité approprié eu égard :

- (i) aux possibilités techniques disponibles,
- (ii) aux coûts de mise en œuvre de ces mesures,
- (iii) aux risques découlant du traitement des données personnelles, et
- (iv) à la sensibilité des données personnelles traitées.

Vous pouvez accéder, examiner et modifier vos informations personnelles à tout moment en vous connectant à votre compte utilisateur, visitant votre profil utilisateur ou en nous contactant directement. Au cas où vous nous demanderiez de modifier ou supprimer vos données personnelles, nous pourrions exiger des preuves de votre identité avant que nous puissions répondre à votre demande.

• BATTERIE

La tablette étant un appareil monocoque, dont le cache arrière et la batterie ne sont pas amovibles. Observez les précautions suivante lors de l'utilisation de la batterie:

- Ne pas essayer d'ouvrir le cache arrière pour remplacer la batterie Li-polymère interne rechargeable. Contacter le revendeur pour la remplacer.
- Ne pas essayer d'extraire, remplacer ou ouvrir la batterie. Risque d'explosion en cas de remplacement par un type de batterie incorrect.
- Ne pas percer la coque arrière de votre tablette.
- Ne pas jeter l'appareil au feu ou dans les ordures ménagères, et ne pas l'exposer à des températures supérieures à 50°C.
- Recycler les batteries usagées conformément aux instructions.

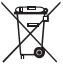

Le symbole de « poubelle barrée » figurant sur votre appareil, sa batterie et ses accessoires signifie que ces produits doivent, en fin de vie, être rapportés à des points de collecte sélective:

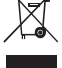

- Déchetteries municipales équipées de bacs spécifiques à ces appareils.

- Bacs de collecte sur les points de vente.

Ils y seront recyclés, évitant ainsi le rejet de substances dans l'environnement, et permettant la réutilisation des matériaux qui les composent.

#### **Dans les pays membres de l'Union européenne:**

Ces points de collecte sélective sont accessibles gratuitement.

Tous les produits marqués du symbole de « poubelle barrée » doivent être rapportés à ces points de collecte.

#### **Dans les pays non membres de l'Union européenne:**

Il convient de ne pas jeter les équipements marqués du symbole de « poubelle barrée » dans les poubelles ordinaires si votre pays ou région dispose de structures de collecte et de recyclage adaptées, mais de les rapporter à ces points de collecte pour qu'ils y soient recyclés.

• CHARGEURS

Les chargeurs alimentés par secteur sont prévus pour fonctionner à une température ambiante de 0 à 45 °C.

Les chargeurs de votre appareil sont conformes à la norme de sécurité des matériels informatiques et des équipements de bureau, et sont destinés uniquement à cet usage. Ils sont conformes à la directive sur l'ecodesign 2009/125/CE. Étant donné que les spécifications électriques peuvent changer d'un pays à l'autre, un chargeur acheté dans un pays peut ne pas fonctionner dans un autre pays. N'utilisez le chargeur que pour l'usage pour lequel il a été conçu.

## • ONDES RADIOÉLECTRIQUES

#### CET APPAREIL EST CONFORME AUX DIRECTIVES INTERNATIONALES EN MATIÈRE D'EXPOSITION AUX ONDES RADIOÉLECTRIQUES

Votre appareil est un émetteur/récepteur radio. Il est conçu afin de

ne pas dépasser les limites d'exposition aux ondes radioélectriques (champs électromagnétiques de radiofréquences) recommandées par les directives internationales. Ces directives ont été définies par un organisme scientifique indépendant (ICNIRP) et présentent une marge de sécurité importante destinée à assurer la sécurité de toutes les personnes, quels que soient leur âge et leur état de santé. Les directives d'exposition aux ondes radioélectriques utilisent une unité de mesure appelée Débit d'Absorption Spécifique ou « DAS ». La limite de DAS appliquée aux appareils mobiles est de 2 W/kg.

Les tests de DAS sont réalisés en se basant sur des positions d'utilisation standard alors que l'appareil émet au niveau de puissance le plus élevé dans toutes les bandes de fréquences testées. Conformément aux directives ICNIRP pour ce modèle, les valeurs de DAS les plus élevées sont les suivantes:

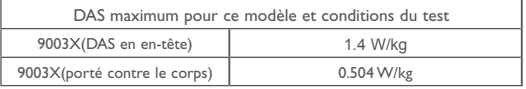

En cours d'utilisation, les valeurs de DAS de cet appareil sont généralement bien inférieures aux valeurs indiquées ci-dessus. Ceci s'explique par le fait que, à des fins d'efficacité du système et pour réduire les interférences sur le réseau, la puissance de fonctionnement de votre appareil décroit automatiquement lorsque la pleine puissance n'est pas nécessaire. Plus la puissance de l'appareil est faible, plus la valeur de DAS l'est également.

La mesure du DAS lorsque l'appareil est porté à même le corps a été réalisée à une distance de séparation de 10 mm. Afin de respecter les directives d'exposition aux radiofréquences alors que l'appareil est utilisé et porté contre le corps, celui-ci doit se trouver au minimum à cette distance du corps.

Si vous n'utilisez pas un accessoire agréé, assurez-vous que le produit que vous utilisez ne comporte pas de métal et qu'il permet de maintenir la distance indiquée entre l'appareil et le corps.

Les organisations telles que L'organisation mondiale de la santé (OMS) et la FDA (Food and Drug Administration) ont indiqué que si des personnes sont concernées et souhaitent réduire leur exposition, elles peuvent utiliser des kits mains libres pour tenir l'appareil à distance de la tête et du corps ou réduire la durée d'utilisation de l'appareil.

Par ailleurs, par mesure de prudence et bien qu'aucun danger lié à l'utilisation d'une tablette n'ait été prouvé, le Ministère de la santé recommande d'utiliser la tablette dans de bonnes conditions de réception telles qu'indiquées sur l'écran (quatre ou cinq barres). ll est en outre recommandé d'utiliser le kit mains libres pour les communications et dans ce cas, lors d'une communication, d'éloigner la tablette du ventre pour les femmes enceintes, et du bas ventre pour les adolescents.

Votre tablette est équipé d'une antenne intégrée. Veillez à ne pas la toucher, ni à la détériorer afin de bénéficier d'une qualité de fonctionnement optimale en communication.

• LICENCES

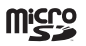

Le logo microSD est une marque commerciale.

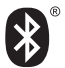

Le nom, la marque et les logos Bluetooth sont la propriété de Bluetooth SIG, Inc. et l'utilisation de ces nom, marque et logos par TCL Communication Ltd. et ses filiales est régie par une licence. Les autres marques commerciales et noms commerciaux appartiennent à leurs détenteurs respectifs.

#### **9003X Bluetooth Declaration ID D030189**

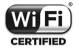

Le logo Wi-Fi est une marque de certification de la Wi-Fi Alliance.

Votre appareil utilise des fréquences non harmonisées et peut être utilisé dans tous les pays européens.

En Europe, le réseau sans fil fonctionne sans restriction à l'intérieur, mais ne peut être utilisé à l'extérieurin en France.

Google, le logo Google, Android, le logo Android, Google Search™, Google Maps™, Gmai™, YouTube, Google Play Store, Google Latitude™ et Hangouts<sup>™</sup> sont des marques commerciales de Google Inc.

Le robot Android est reproduit ou modifié à partir de l'oeuvre créée et partagée par Google et utilisé selon les termes décrit dans la Creative licence d'attribution Creative Commons 3.0 (le texte peut être affiché lorsque vous touchez et maintenez le texte **Légal Google** dans **Paramètres > A propos de la tablette > Information légale)**(1).

Nous tenons à signaler que la garantie utilisateur final en cas de violation de la PI est uniquement limitée à l'U.E.

En cas, et dans la mesure de l'exportation du Produit, de déplacement ou d'usage par le client final ou d'un utilisateur final hors de l'U.E., toute

<sup>(1)</sup> Disponibilité selon votre pays.

<span id="page-11-0"></span>responsabilité, garantie ou indemnisation de la part du fabricant et de ses fournisseurs eu égard au Produit expire (y compris toute Indemnisation eu égard à une violation de la PI).

## **Informations générales**

- • Adresse Internet: www.alcatel-mobile.com
- • N° Hotline: consultez la brochure « TCL Communication Services » ou notre site Web.

Sur notre site Web, vous pourrez consulter en ligne notre rubrique FAQ (Foire Aux Questions). Vous pouvez également nous contacter par e-mail pour poser vos éventuelles questions.

Une version électronique de ce guide d'utilisation est disponible en anglais et dans d'autres langues, en fonction de la disponibilité sur notre serveur: **www.alcatel-mobile.com**

Votre appareil est un émetteur-récepteur qui fonctionne sur réseau Wi-Fi et Bluetooth cadencé à 2,4 GHz.

Cet appareil est conforme aux recommandations essentielles et autres dispositions pertinentes contenues dans la Directive 1999/5/ EC, 2011/65/EU et 2009/125/EC. Le texte intégral de la Déclaration de Conformité de votre appareil est disponible sur le site Internet:  $C$  $F$ 0560 $em$ .

#### **Adresse de l'entreprise:**

Room 1910-12A, Tower 3, China HK City, 33 Canton Road, Tsimshatsui, Kowloon, Hong Kong

#### **Clause de non-responsabilité**

Selon la version logicielle de votre appareil et les services spécifiques offerts par votre opérateur, certaines différences peuvent apparaître entre la description du manuel utilisateur et le comportement de l'appareil.

TCL Communication ne pourra être tenu légalement responsable de telles différences, le cas échéant, ou de leurs conséquences éventuelles, l'opérateur en portant l'exclusive responsabilité.

Cet appareil peut contenir des données, y compris des applications et des logiciels sous forme d'exécutable ou de code source, soumis par des tiers en vue de leur ajout dans le présent appareil (« Données de

tierces parties »).

Toutes les données de tierces parties incluses dans cet appareil sont fournies « telles quelles », sans garantie d'aucune sorte, expresse ou implicite, y compris sans garantie implicite de qualité marchande, d'adéquation à un objectif ou à un usage particulier/une application tierce, d'interopérabilité avec d'autres données ou applications de l'acheteur et de non-atteinte aux droits d'auteurs. L'acheteur reconnaît que TCL Communication satisfait toutes les obligations de qualité lui incombant en tant que fabricant d'appareils mobiles en matière de droits de propriété intellectuelle. TCL Communication ne saurait, à aucun moment, être tenu responsable de l'incapacité ou de l'impossibilité des données de tierces parties à fonctionner sur cet appareil ou en interaction avec d'autres appareils de l'acheteur. Dans la mesure permise par la loi, TCL Communication décline toute responsabilité envers toute réclamation, revendication, poursuite ou action en justice et, plus spécifiquement, mais de façon non restrictive, toute action en responsabilité civile, s'appuyant sur une supposition quelconque de responsabilité découlant de l'utilisation, par quelque moyen que ce soit, ou de la tentative d'utilisation desdites données de tierces parties. En outre, les présentes données de tierces parties, mises à disposition gratuitement par TCL Communication, pourront être sujettes ultérieurement à des mises à jour ou des mises à niveau payantes. TCL Communication décline toute responsabilité à l'égard de tels coûts supplémentaires, dont la prise en charge incombe au seul acheteur.

 La disponibilité des applications peut varier en fonction des pays et des opérateurs. La liste des applications et logiciels potentiellement fournis avec les appareils ne doit en aucun cas être considérée comme un engagement de la part de TCL Communication. L'acheteur doit utiliser cette liste à titre d'information uniquement. Par conséquent, TCL Communication ne peut être tenu responsable de l'absence de disponibilité d'une ou plusieurs applications souhaitée(s) par et à l'usage de l'utilisateur, étant donné que cette disponibilité dépend du pays et de l'opérateur auquel est abonné l'acheteur. TCL Communication se réserve le droit, à tout moment, d'ajouter à ses appareils ou de supprimer de ses appareils des données de tierces parties sans préavis. En aucun cas TCL Communication ne pourra être tenu responsable par l'acheteur pour toute conséquence d'un tel retrait pour l'acheteur à l'égard de l'utilisation ou de la tentative d'utilisation de telles applications et données de tierces parties.

#### Accessoire

- Chargeur 5.0V/1.0A
- Câble USB, 5 contacts micro-USB

# <span id="page-13-0"></span>**Garantie**

L'appareil est garanti contre tout défaut de conformité ou dysfonctionnement qui pourrait apparaître, dans des conditions normales d'utilisation pendant la durée de garantie de douze (12) mois(1) à compter de la date d'achat telle que figurant sur la facture originale.

Les batteries<sup>(2)</sup> et accessoires vendus avec l'appareil sont aussi garantis contre tout défaut de conformité qui pourrait apparaître, dans des conditions normales d'utilisation pendant la durée de six (6) mois<sup>(1)</sup> à compter de la date d'achat telle que figurant sur la facture originale.

En cas de constat d'un défaut de conformité de l'appareil qui en empêche une utilisation normale, vous devez aviser immédiatement votre revendeur et lui présenter l'appareil avec la preuve de son achat.

Si le défaut de conformité est confirmé, tout ou partie de l'appareil sera remplacé ou réparé. Si l'appareil et des accessoires viennent à être réparés, ceux-ci sont couverts par une garantie d'un (1) mois pour un même défaut. La réparation ou le remplacement pourra être effectué avec des produits réparés dont les fonctionnalités sont équivalentes.

La présente garantie couvre les pièces et les frais de main d'oeuvre à l'exclusion de tout autre coût.

La présente garantie ne s'applique pas aux défauts de l'appareil et/ou des accessoires, occasionnés par, et ce sans restriction :

- 1) le non-respect des instructions d'utilisation ou d'installation, ou des normes techniques et de sécurité en vigueur dans la zone géographique d'utilisation;
- 2) une association ou une intégration dans des équipements non fournis ou non recommandés par TCL Communication Ltd.;
- 3) toute modification ou réparation par des personnes non autorisées par TCL Communication Ltd., ses filiales ou votre revendeur;
- 4) toute modification, tout réglage ou toute altération du logiciel ou du
- (1) La durée de cette garantie légale peut varier selon votre pays.
- mois de l'achat et pour environ 200 charges supplémentaires. (2) L'autonomie en communication, en veille et le cycle de vie d'une batterie rechargeable d'un dispositif mobile Alcatel dépendent des conditions d'usage et des configurations du réseau. S'agissant d'un consommable, les spécifications indiquent que vous devriez obtenir un fonctionnement optimal de l'appareil Alcatel au cours des six premiers

matériel par des personnes non autorisées par TCL Communication Ltd.;

5) des intempéries, la foudre, une incendie, l'humidité, des infiltrations de liquide ou de nourriture, des produits chimiques, le téléchargement de fichiers, un choc, une surtension, la corrosion, l'oxydation, etc;

L'appareil ne sera pas réparé ou remplacé si les marques ou les numéros de série (IMEI) ont été enlevés ou modifiés.

Les dispositions ci-dessus constituent les seules garanties à l'exclusion de toute autre garantie, qu'elle soit écrite ou verbale, expresse ou implicite, et quelle qu'en soit sa nature, mais cette garantie s'ajoute aux garanties légales qui peuvent exister dans votre pays ou votre juridiction.

TCL Communication Ltd. ou ses filiales ne seront, en aucun cas, tenus responsables des dommages directs ou indirects de quelque nature qu'ils soient, y compris et sans limitation, la perte d'exploitation, le manque à gagner ou la perte de données, dans la mesure où ces motifs peuvent être révoqués légalement.

Dans certains pays ou états, l'exclusion ou la limitation des dommages directs et indirects, ou de la durée des garanties implicites n'est pas autorisée ; par conséquent, lesdites limitations et exclusions susmentionnées peuvent ne pas s'appliquer à votre cas.

## $CT_{M\, \text{o} \, \text{b} \, \text{II} \, \text{e}}$

**TCT Mobile Europe SAS**<br>F5 Avenue des Charms Plemeux

ã 0080 22 00 MAPE ł 1400022-1 š š ě 1001402 **SAN ANTI** 

TCT Mobile Europe SAS - Siège social : 55 Avenue des Champs Pierreux, Immerge SAS au capital de 23 031 072 euros - Ruimal de 232 - Siret 440 038 222 000 38 APE 4652Z

mmeuble Le Capt de 921

į ğ xid : 55 Ave

Stgs 10

š

lunge få

55 Avenue des Champs Pierreux, Immeuble Le Capitole 92000 Nanterre, France +33 1 46 52 61 00

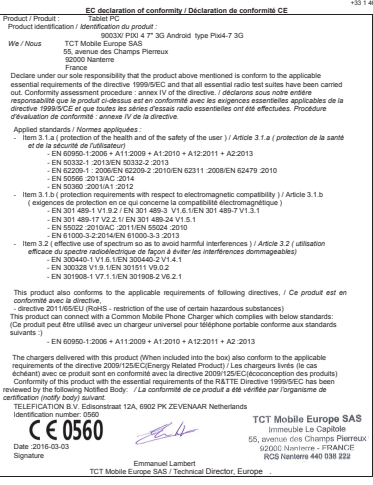

TCT Mobile Europe SAS - Siège social : 55 Avenue des Champs Pierreux, Immeuble Le Capitole 92000 Nanterre France SAS au capital de 23 031 072 euros - RCS Nanterre B 440 038 222 - Siret 440 038 222 000 38 APE 4652Z

# <span id="page-16-0"></span>**Votre appareil**

## **1.1 Touches et connecteurs**

## **Face avant**

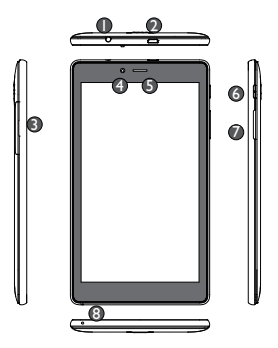

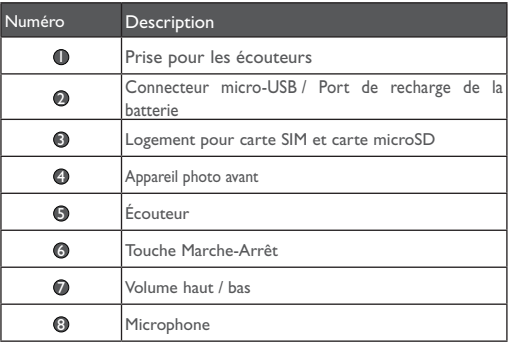

#### <span id="page-17-0"></span>**Face arrière**

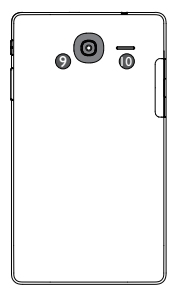

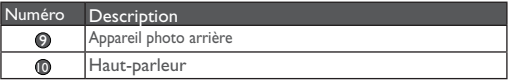

## **1.2 Mise en marche**

## **1.2.1 Mise en service**

## **Insérer la carte microSD et micro SIM**

Insérez votre carte microSD et micro SIM dans le bon sens afin d'éviter tout dommage. Reportez-vous aux instructions ci-après.

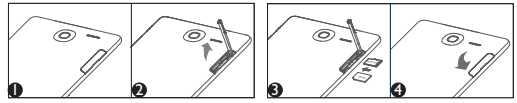

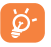

Avant d'insérer ou de retirer la carte SIM, assurez-vous que la tablette est éteinte, pour la protéger contre tout dommage ou altération. De plus, le retrait et la mise en place répétés de la carte SD ou SIM peuvent provoquer le redémarrage de la tablette.

## **Charger la batterie**

Pour charger la batterie, connectez le chargeur à votre tablette et à une prise secteur.

• Lors de la première utilisation de la tablette, veuillez charger complètement la batterie (environ 5 heures).

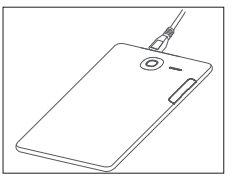

Il est conseillé de recharger

complètement la batterie. L'état de charge ( | 63%) est indiqué par

le pourcentage qui s'affiche à l'écran lorsque la tablette est éteinte. Ce pourcentage augmente à mesure que la tablette se recharge.

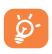

Afin de réduire la consommation d'électricité et d'énergie, lorsque la batterie est entièrement chargée, débranchez le chargeur de la prise, désactivez les fonctions Wi-Fi, GPS et Bluetooth ainsi que les applications exécutées en arrière-plan si vous ne les utilisez pas, réduisez la durée de rétroéclairage, etc.

## **1.2.2 Allumer votre tablette**

Appuyez de manière prolongée sur la touche **Marche-Arrêt** jusqu'à ce que la tablette s'allume, déverrouillez-la (par glissement, code PIN, mot de passe, séquence de déverrouillage), si nécessaire, et confirmez. L'écran d'accueil s'affiche.

Si vous ne connaissez pas votre code PIN ou si vous l'avez oublié, adressez-vous à votre opérateur. Ne laissez pas votre code PIN à proximité de votre tablette. Conservez ces informations dans un endroit sûr lorsque vous ne les utilisez pas.

#### **Configurer la tablette pour la première fois**

La première fois que vous allumez la tablette, vous devez définir les options suivantes :

- Appuyez sur  $\triangledown$  pour afficher la liste de toutes les langues, faites défiler la liste vers le haut ou le bas pour choisir la langue de l'interface de la tablette, puis appuyez pour poursuivre.
- • Insérez la carte SIM ou appuyez sur **IGNORER** pour poursuivre.
- • Sélectionnez le réseau Wi-Fi auquel se connecter ou appuyez sur **SUIVANT** pour poursuivre.
- <span id="page-19-0"></span>• Configurez l'option **Date et heure**, puis appuyez sur **SUIVANT**.
- • Saisissez votre nom afin de personnaliser certaines des applications de la tablette.
- • Sélectionnez la méthode (code PIN, mot de passe, séquence de verrouillage, etc.) pour protéger votre appareil.
- • Suivez les instructions pour compléter la mise en service.
- • Une fois la tablette allumée, vous pouvez vous connecter à un réseau Wi-Fi pour accéder à votre compte Google et exploiter certaines fonctionnalités.

## **1.2.3 Éteindre votre tablette**

Appuyez de manière prolongée sur la touche **Marche-Arrêt** jusqu'à ce que le menu contextuel apparaisse, puis sélectionnez **Éteindre** pour confirmer.

## **1.3 Écran d'accueil**

Vous pouvez placer tous les icônes de votre choix (applications, raccourcis, widgets et dossiers) sur votre écran d'accueil pour pouvoir y accéder rapidement. Appuyez sur la touche **Accueil** pour passer à l'écran d'accueil.

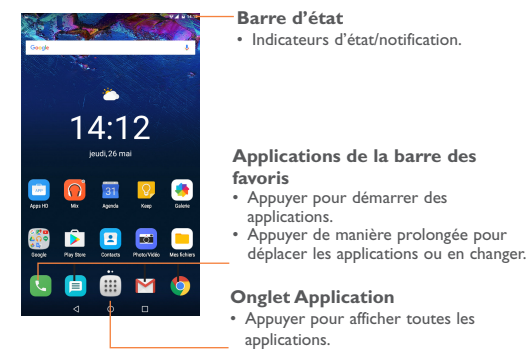

L'écran d'accueil s'étend de part et d'autre de l'écran, offrant un espace supplémentaire pour ajouter des applications, des raccourcis, etc. Faites glisser horizontalement l'affichage pour obtenir une vue complète de l'écran d'accueil. Les pointillés au-dessus de la barre d'applications indiquent l'écran affiché.

## **Touche Récent**

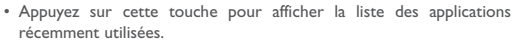

## **Touche Accueil**

• Lorsque vous êtes sur une application ou un écran, appuyez sur cette touche pour revenir à l'écran d'accueil.

## **Touche Retour**

• Appuyez sur cette touche pour revenir à l'écran précédent ou pour fermer une boîte de dialogue, le menu des options, le volet des notifications, etc.

## **1.3.1 Utiliser l'écran tactile**

## **Appuyer (sélectionner)**

Pour accéder à une application, appuyez dessus avec le doigt.

## **Appuyer de manière prolongée**

Pour accéder aux options disponibles pour un élément (par exemple, un contact ou un lien dans une page Web), appuyez de manière prolongée sur l'élément.

## **Faire glisser**

Placez le doigt sur un élément et faites-le glisser vers un autre endroit.

## **Faire défiler**

Faites glisser le doigt sur l'écran afin de faire défiler verticalement les applications, les images, les pages Web, etc.

#### **Feuilleter**

Comparable au glissement, ce geste permet des déplacements plus rapides.

## **Pincer / Écarter**

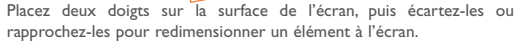

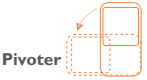

Réorientez automatiquement l'écran du mode Portrait au mode Paysage en faisant pivoter la tablette pour bénéficier d'un affichage plus étendu.

## **1.3.2 Barre d'état**

La barre d'état vous permet de visualiser l'état de la tablette à droite et les informations de notification à gauche.

Appuyez sur la barre d'état et faites-la glisser vers le bas pour ouvrir **volet des paramètres rapides** ou le **volet des notifications**. Faitesla glisser vers le haut pour la refermer.

#### **Volet des notifications**

En présence de notifications, appuyez sur la barre d'état et faites-la glisser vers le bas pour ouvrir le volet des notifications et lire les informations détaillées.

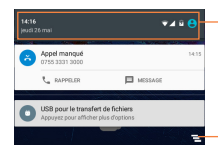

Appuyer pour basculer sur le volet des paramètres rapides.

Appuyer pour effacer toutes les notifications d'événements (les autres notifications en cours restent présentes à l'écran).

**Remarque :** après ouverture du volet des notifications, appuyez sur la barre d'état ou faites-la à nouveau glisser vers le bas pour basculer sur le volet des paramètres rapides.

#### **Volet des paramètres rapides**

Vous pouvez activer ou désactiver les fonctions ou changer de mode en appuyant sur les icônes du volet des paramètres rapides.

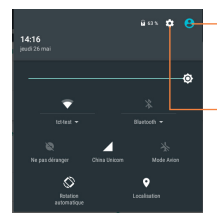

Appuyer pour accéder à l'écran multiutilisateur, qui vous permet d'activer le mode utilisateur.

Appuyer pour accéder aux Paramètres et sélectionner davantage d'options.

**Remarque :** après avoir ouvert le volet des paramètres rapides, appuyez sur  $\theta$  pour accéder à l'écran multi-utilisateur, qui vous permet de passer au mode utilisateur ou d'ajouter de nouveaux utilisateurs.

## **1.3.3 Barre de recherche**

La tablette offre une fonction de recherche permettant de retrouver des informations au sein des applications, de la tablette ou sur le Web.

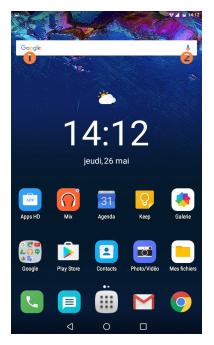

#### **Recherche textuelle**

- • Appuyez sur la barre de recherche depuis l'écran d'accueil.
- • Saisissez le mot ou l'expression à rechercher.
- $\cdot$  Appuyez sur  $\bigcirc$  sur le clavier si vous souhaitez effectuer une recherche sur le Web.

#### **Recherche vocale**

- Appuyez sur  $\sqrt{ }$  depuis la barre de recherche afin d'afficher une zone de dialogue.
- • Énoncez le mot ou l'expression à rechercher. Une liste de résultats de recherche apparaît dans laquelle vous pouvez effectuer votre choix.

## **1.3.4 Verrouiller/Déverrouiller votre écran**

Pour protéger votre tablette et votre confidentialité, vous pouvez verrouiller son écran en le faisant défiler ou en créant une séquence de verrouillage, un code PIN, un mot de passe, etc.

**Pour créer une séquence de déverrouillage d'écran** (reportez-

vous à la section « Verrouillage de l'écran » pour en savoir plus)

- • Faites glisser la barre d'état vers le bas, ouvrez le volet des paramètres rapides et appuyez sur l'icône Paramètres pour accéder aux **Paramètres**, puis appuyez sur **Sécurité\**et sélectionnez **Verrouillage de l'écran\Configuration**.
- • Saisissez votre séquence.

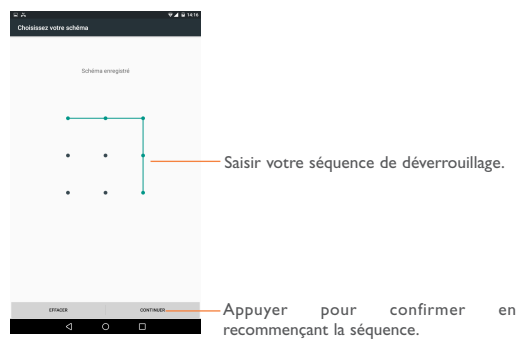

#### **Pour créer un code PIN ou un mot de passe de déverrouillage d'écran**

- • Appuyez sur **Paramètres**\**Sécurité**\et sélectionnez **Verrouillage de l'écran\Code PIN** ou **Mot de passe**.
- • Configurez votre **code PIN** ou votre **mot de passe**.

## **Verrouiller l'écran de la tablette**

Appuyez une fois sur la touche **Marche-Arrêt** pour verrouiller l'écran. **Déverrouiller l'écran de la tablette**

Appuyez une fois sur la touche Marche/Arrêt pour allumer l'écran, saisissez la séquence de déverrouillage que vous avez créée ou saisissez le code PIN, le mot de passe, etc. pour déverrouiller l'écran.

Si vous avez choisi le mode **Balayer l'écran** pour verrouiller l'écran, faites glisser l'écran verrouillé vers le haut pour le déverrouiller.

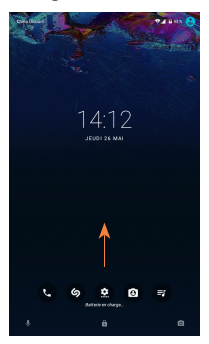

## **1.3.5 Personnaliser l'écran d'accueil Ajouter**

Vous pouvez appuyer de manière prolongée sur un dossier, une application ou un widget pour activer le mode Déplacer, puis faire glisser l'élément vers l'écran d'accueil de votre choix.

#### **Repositionner**

Appuyez de manière prolongée sur l'élément à repositionner pour activer le mode Déplacer, faites glisser l'élément vers l'emplacement souhaité, puis relâchez-le. Vous pouvez déplacer des éléments à la fois sur l'écran d'accueil et dans la zone des favoris. Maintenez l'icône située sur le bord gauche ou droit de l'écran pour faire glisser l'élément sur un autre écran d'accueil.

#### **Supprimer**

Appuyez de manière prolongée sur l'élément à supprimer afin d'activer le mode Déplacer, faites glisser l'élément en haut de l'icône **« »** Supprimer et relâchez-le lorsqu'il passe au rouge.

#### **Créer des dossiers**

Pour mieux organiser les éléments (raccourcis ou applications) présents sur l'écran d'accueil, vous pouvez les ranger dans un dossier en les empilant les uns sur les autres.

#### **Personnaliser le fond d'écran**

Appuyez de manière prolongée sur une zone de l'écran d'accueil, puis appuyez sur FONDS D'ÉCRAN pour personnaliser votre fond d'écran.

## **1.3.6 Régler le volume Utiliser la touche Volume**

Pour régler le volume, appuyez sur la touche **Volume**. Pour activer le **Mode silencieux**, appuyez sur la touche **Volume bas** jusqu'à ce que la tablette n'émette plus aucun son.

#### **Utiliser le menu Paramètres**

Faites glisser la barre d'état vers le bas pour ouvrir le volet des paramètres rapides et appuyez sur **e** pour accéder aux **Paramètres**, puis appuyez sur **Sons et notifications**. Vous pouvez alors régler comme il vous convient le volume des sonneries des contenus multimédia, des notifications, des sons du système, etc.

# <span id="page-27-0"></span>**2 Saisir du texte**

## **2.1 Utiliser le clavier à l'écran Paramètres du clavier intégré**

- Appuyez sur **Toutes les applications** depuis l'écran d'accueil, sélectionnez **D** Paramètres\Langue et saisie, puis appuyez sur **Clavier actuel** pour sélectionner **Clavier Swiftkey**.
- Appuyez sur **Till** Toutes les applications depuis l'écran d'accueil, sélectionnez **Paramètres\Langue et saisie**, puis appuyez sur **Clavier Android** pour accéder à des paramètres supplémentaires.

## **2.2 Clavier Swiftkey**

Appuyer pour basculer entre les modes « abc/ Abc » ; appuyer de manière prolongée pour basculer entre les modes « abc/ABC ».

Appuyer pour basculer entre le clavier numérique et celui des symboles.

Appuyer de manière prolongée pour afficher les options de saisie ; lorsque le Wi-Fi ou la connexion aux données est activé, appuyer pour accéder à la reconnaissance vocale.

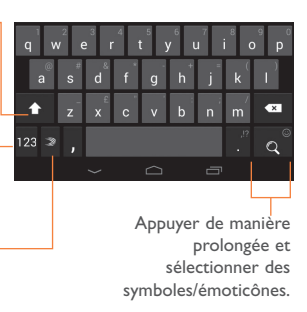

## <span id="page-28-0"></span>**2.3 Modifier le texte**

Vous pouvez modifier le texte que vous avez saisi.

- • Appuyez de manière prolongée ou deux fois sur le texte à modifier.
- Faites glisser les onglets pour modifier la partie en surbrillance.
- • Les options suivantes apparaissent : **FORMAT**, **COUPER**, **COPIER**, **COLLER**, **PARTAGER**, **TOUT SÉLECTIONNER**.

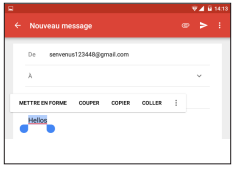

#### **Vous pouvez également insérer un nouveau texte**

- • Appuyez à l'endroit où vous voulez saisir du texte ou appuyez de manière prolongée sur un espace vierge. Le curseur clignote et l'onglet apparaît. Faites glisser l'onglet pour déplacer le curseur.
- • Si vous avez sélectionné un mot, appuyez sur le tabulateur pour afficher l'icône **COLLER** qui vous permet d'effectuer le collage de n'importe quel texte que vous avez copié auparavant.

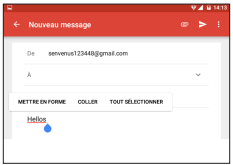

# <span id="page-29-0"></span>**3 Contacts**

**Les Contacts** vous permettent de joindre facilement et rapidement les personnes que vous souhaitez contacter. Vous pouvez afficher et créer des contacts sur votre tablette, puis les synchroniser avec vos contacts Gmail ou d'autres applications.

## **3.1 Consulter vos contacts**

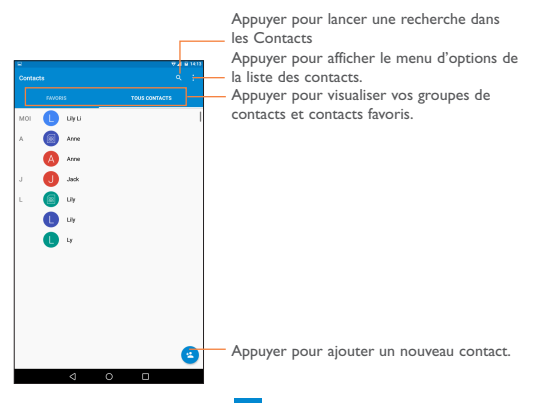

Appuyez sur la touche **Menu** : pour afficher les options de la liste des contacts.

Les actions suivantes sont activées :

• **Contacts à afficher** Appuyez pour afficher tous les contacts ou pour personnaliser la liste de contacts.

<span id="page-30-0"></span>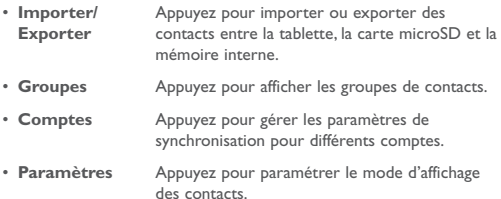

## **3.2 Gérer les groupes de contacts**

Les groupes de contacts vous permettent de mieux organiser vos contacts. Vous pouvez ajouter et afficher des groupes sur l'écran **Groupes**.

Appuyez sur les **Groupes** pour visualiser les groupes locaux. Pour créer un nouveau groupe, appuyez sur l'icône  $\frac{1}{2}$ , saisissez le nouveau nom et appuyez sur **OK** pour confirmer. Si vous avez ajouté des comptes à votre tablette, appuyez sur les **Groupes** pour afficher vos groupes dans ces comptes.

## <span id="page-31-0"></span>**3.3 Ajouter un contact**

Appuyez sur l'icône **dans la liste des contacts pour créer un nouveau** contact.

Vous devez indiquer le nom du contact et les autres informations le concernant. Vous pouvez facilement passer d'un champ à l'autre en faisant défiler l'écran vers le haut ou vers le bas.

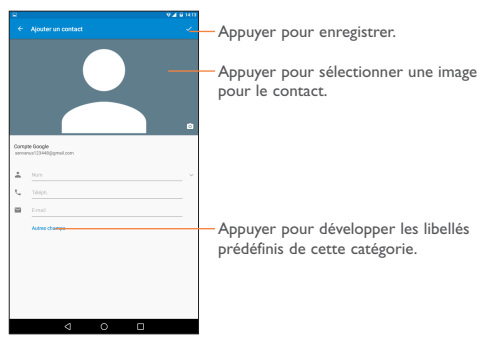

Si vous souhaitez ajouter un complément d'informations, appuyez sur **Autres champs** pour créer une nouvelle catégorie.

Lorsque vous avez fini, appuyez sur  $\triangledown$  pour enregistrer.

Pour quitter sans enregistrer, vous pouvez appuyer sur la touche **Retour**.

#### **Ajouter/Supprimer des contacts des favoris**

Pour ajouter un contact à vos favoris, appuyez sur ce contact afin d'en afficher les coordonnées, puis appuyez sur  $\Diamond$  pour l'ajouter aux favoris (l'étoile devient grise).

Pour retirer un contact des favoris, appuyez sur l'étoile grise présente sur l'écran des coordonnées du contact.

<span id="page-32-0"></span>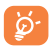

## **3.4 Modifier vos contacts**

Pour modifier les coordonnées d'un contact, appuyez sur cette option pour choisir un contact, puis sur *i* en haut de l'écran. Une fois terminé, appuyez sur  $\sqrt{}$ 

#### **Supprimer un contact**

Pour supprimer un contact, appuyez sur la touche **Menu** : et sélectionnez **Supprimer** depuis l'écran des coordonnées du contact.

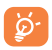

Le contact supprimé est également supprimé des autres applications de la tablette ou du Web lors de la synchronisation suivante.

## **3.5 Importer, exporter et partager des contacts**

Cette tablette vous permet d'importer ou d'exporter des contacts entre la tablette et la carte microSD.

Depuis la liste des contacts, appuyez sur : afin d'ouvrir le menu d'options, appuyez sur **Importer/Exporter** pour importer ou exporter des contacts depuis ou vers la tablette, la mémoire interne ou les comptes.

Vous pouvez importer/exporter un simple contact ou plusieurs contacts depuis ou vers la tablette, le dispositif de stockage USB ou les comptes. Suivez les instructions et cochez la case à côté du contact que vous souhaitez importer ou exporter, puis appuyez sur **OK** pour confirmer.

Vous pouvez partager un ou plusieurs contacts avec d'autres personnes en leur envoyant une vCard via Bluetooth, Gmail, etc.

Sélectionnez le contact que vous souhaitez partager, appuyez sur la touche Menu **:** et sur **Partager** depuis l'écran des coordonnées du contact, puis choisissez l'application avec laquelle effectuer cette opération.

## <span id="page-33-0"></span>**3.6 Comptes**

Les contacts, les données ou d'autres informations sont synchronisables à partir de plusieurs comptes, en fonction des applications installées sur votre tablette.

Pour ajouter un compte, appuyez sur  $\theta$  depuis le volet des notifications afin d'ouvrir le volet des paramètres rapides, appuyez sur pour accéder aux **Paramètres**, puis sur **Comptes** > **Ajouter un compte**.

Vous devez sélectionner les types de compte que vous ajoutez, tel que Google, e-mail, etc.

Comme pour la configuration des autres comptes, vous devez saisir des informations détaillées, telles que le nom d'utilisateur, le mot de passe, etc.

Vous pouvez supprimer un compte afin d'effacer toutes les informations qui y sont associées sur la tablette. Ouvrez l'écran **Paramètres**, sélectionnez le compte à supprimer, appuyez sur la touche **Menu** et sur **Supprimer le compte**, puis confirmez.

## **Activer/Désactiver la synchronisation et la synchronisation automatique**

Pour accéder à l'écran de synchronisation, appuyez sur un compte, puis faites glisser le bouton **de la pour activer ou désactiver la** synchronisation automatique du compte. Lorsque cette option est activée, toutes les modifications apportées aux informations stockées sur la tablette ou sur les applications hébergées en ligne sont automatiquement synchronisées.

#### **Synchronisation manuelle**

Vous pouvez aussi synchroniser manuellement un compte sur l'écran **Comptes**. Pour cela, sélectionnez un compte dans la liste, puis appuyez sur la touche Menu et sur **:** puis sélectionnez Synchroniser **maintenant**.

# <span id="page-34-0"></span>**4 Gmail**

Au cours de la configuration initiale de la tablette, vous pouvez sélectionner un compte Gmail ou créer un compte e-mail.

Gmail est un service de messagerie électronique Web de Google, configuré lors du paramétrage initial de la tablette. Vous pouvez synchroniser automatiquement les données de l'application Gmail de la tablette avec celles de votre compte Gmail accessible par le Web. Contrairement aux autres types de messageries électroniques, dans Gmail, les messages et leurs réponses sont regroupés dans votre boîte de réception sous forme de conversations, organisées par libellés et non par dossiers.

## **4.6.1 Créer et envoyer des e-mails**

- Appuyez sur l'icône depuis la Boîte de réception.
- • Saisissez l'adresse e-mail du ou des destinataires dans le champ À.
- Si nécessaire, appuyez sur puis sur  $\sqrt{C}$  (Cc/Cci) pour envoyer une copie ou une copie invisible du message.
- • Saisissez l'objet et le contenu du message.
- Appuyez sur  $\bigcirc$  pour ajouter une pièce jointe.
- Enfin, appuyez sur pour envoyer le message.
- • Si vous ne souhaitez pas envoyer votre message immédiatement, appuyez sur **et sélectionnez Enregistrer comme brouillon** pour en sauvegarder une copie.
- • Si vous ne souhaitez pas envoyer l'e-mail ou l'enregistrer, vous pouvez appuyer sur la touche Menu , puis sélectionner **Ignorer**.

Pour ajouter une signature aux e-mails, appuyez sur l'icône E sélectionnez **Paramètres**, appuyez sur un compte, puis sur **Signature**. Appuyez sur **OK** après avoir entré la signature.

## **4.6.2 Recevoir et consulter vos e-mails**

Lors de l'arrivée d'un nouvel e-mail, vous êtes averti par une sonnerie ou le vibreur, et l'icône  $\blacktriangleright$  apparaît dans la barre d'état.

Faites glisser la barre d'état vers le bas pour afficher le **volet des notifications**, puis appuyez sur le nouvel e-mail pour l'ouvrir. Vous pouvez également accéder au libellé de la Boîte de réception Gmail et appuyer sur le nouvel e-mail pour le lire.

Vous pouvez effectuer des recherches d'e-mail par expéditeur, destinataire, objet, etc.

- Appuyez sur l'icône Q depuis l'écran **Principal**.
- Saisissez le mot clé à rechercher et appuyez sur  $\left( \mathsf{Q} \right)$  sur le clavier logiciel.

## **4.6.3 Répondre à des e-mails et les transférer**

- Répondre Lorsque vous lisez un e-mail, appuyez sur **temple and the pour** répondre à l'expéditeur de l'e-mail.
- • **Répondre à Repondre a** Lorsque vous lisez un e-mail, appuyez sur « pour répondre à tous les destinataires de l'e-mail.
- **Transférer** Appuyez sur  $\Rightarrow$  pour transférer l'e-mail reçu à d'autres personnes.
- $\sim$   $\sqrt[4]{x}$ Pour ajouter ou supprimer une étoile de suivi pour une conversation.
## **4.6.4 Gérer les Gmails par libellés**

Pour gérer plus facilement vos conversations et messages, vous pouvez les organiser à l'aide d'un libellé.

Lorsque vous lisez les messages d'une conversation, appuyez sur l'icône et choisissez le libellé à affecter à la conversation.

Pour afficher vos conversations par libellé lorsque vous consultez votre boîte liste de conversations principale ou une autre, appuyez sur l'icône puis sélectionnez un libellé pour afficher la liste des conversations correspondantes.

Appuyez sur **Principal** pour sélectionner un e-mail et accéder aux options suivantes :

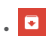

Sélectionnez cette option pour archiver vos e-mails. Pour afficher les messages archivés, vous pouvez appuyer sur  $\Box$  dans l'écran **Principal**, puis sur **Tous les messages**.

- Appuyez sur cette option pour supprimer vos e-mails.
- • Appuyez sur cette option pour indiquer si un message a été lu ou non.
- • Appuyez sur cette option pour déplacer le message vers un autre libellé.

# **5 SMS/MMS**

Votre tablette vous permet de créer, modifier et recevoir des messages texte (SMS) et des messages multimédia (MMS).

Pour accéder à cette fonction, appuyez sur **SMS/MMS** depuis l'écran d'accueil.

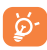

Pour vérifier les messages stockés sur la carte SIM, appuyez sur l'icône **de l'écran SMS/MMS**, puis appuyez sur **Paramètres > Message texte (SMS) > Gestion messages carte SIM**.

# **5.6.1 Rédiger un message**

Sur l'écran reprenant la liste des messages, appuyez sur l'icône des nouveaux messages  $\frac{1}{n+1}$  pour rédiger un SMS ou un MMS.

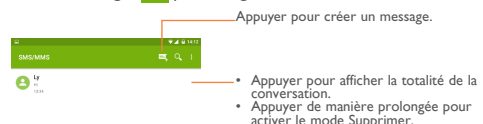

# **5.6.2 Envoyer un SMS**

Composez le numéro du téléphone mobile du destinataire ou appuyez sur <sup>+</sup> pour sélectionner un contact et appuyez sur le champ **Entrez le message texte** pour saisir du texte. Une fois terminé, appuyez sur pour transmettre le SMS.

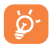

Un SMS de plus 160 caractères entraînera la facturation de plusieurs SMS. Les lettres spécifiques (accent) augmentent également la taille du message, entraînant l'envoi de plusieurs SMS.

## **5.6.3 Envoyer un MMS**

Les MMS sont des messages permettant d'envoyer des vidéos, des images, des photos, des animations, des diapositives et des sons à d'autres téléphones mobiles compatibles ou à des adresses e-mail.

Un SMS est automatiquement converti en MMS lorsque vous joignez des fichiers multimédia (image, vidéo, son, diapositives, etc.) ou si vous ajoutez un objet ou des adresses e-mail au message.

# **6 Appel téléphonique**

# **6.1 Passer un appel**

Appuyez sur **U** sur l'écran d'accueil pour accéder à l'interface d'appel téléphonique.

Appuyez sur **pour afficher le clavier. Composez ensuite directement** le numéro souhaité à partir du clavier ou sélectionnez un correspondant dans les **Contacts** ou les Appels en faisant glisser les onglets ou en appuyant dessus, puis en appuyant sur  $\mathbb{C}$  pour passer l'appel. Vous pouvez enregistrer le numéro que vous venez de composer dans vos **Contacts** en appuyant sur **Ajouter aux contacts**.

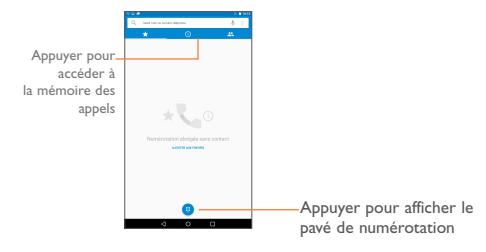

# **6.2 Accepter ou rejeter un appel**

Lorsque vous recevez un appel, faites glisser l'icône **V** vers la droite pour répondre à l'appel, vers la gauche pour rejeter l'appel ou vers le haut pour rejeter l'appel en envoyant un message prédéfini.

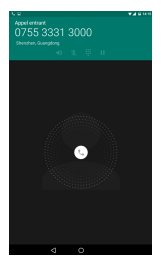

# **7 Calendrier et Heure**

# **7.1 Calendrier**

Utilisez le calendrier pour gérer vos réunions, rendez-vous, etc.

## **7.1.1 Vue multimode**

Avec le calendrier, vous avez accès à différentes vues : Jour, Semaine, Mois ou Agenda.

 $\cdot$  Appuyez sur **Menu**  $\equiv$  > **Mois**, **Semaine** ou **Agenda** pour modifier la vue du calendrier. Appuyez sur l'icône na pour revenir à la vue Aujourd'hui.

### **7.1.2 Créer de nouveaux événements**

Vous pouvez ajouter de nouveaux événements à partir de n'importe quelle vue du calendrier.

- Appuyez sur l'icône **+** pour accéder à l'écran de modification des nouveaux événements.
- • Renseignez toutes les informations requises. Si l'événement concerne la totalité d'une journée, vous pouvez sélectionner **Journée entière**.
- • Une fois terminé, appuyez sur **ENREGISTRER** en haut de l'écran.

Pour créer rapidement un événement depuis la vue Semaine, appuyez sur un espace vide, puis appuyez sur  $\frac{1}{x}$ , afin de renseigner tous les détails de l'événement. Vous pouvez aussi sélectionner un emplacement vide pour choisir une zone cible, et appuyer à nouveau dessus pour créer votre nouvel événement.

## **7.1.3 Supprimer ou modifier un événement**

- • Pour supprimer ou modifier un événement, sélectionnez-le afin d'accéder à l'écran des détails, puis appuyez sur l'icône pour le modifier.
- • Une fois dans l'écran de modification, appuyez sur **SUPPRIMER** pour supprimer l'événement.

## **7.1.4 Définir un rappel d'événement**

Si vous avez défini un rappel pour un événement, l'icône **11** apparaît dans la barre d'état pour vous prévenir de l'imminence de l'événement.

Faites glisser la barre d'état vers le bas pour afficher le volet des notifications, puis appuyez sur le nom de l'événement pour afficher la liste des notifications du calendrier.

Options importantes accessibles en appuyant sur la touche  $\equiv$  **Menu** depuis l'écran principal du calendrier :

- • **Rechercher** Appuyez sur cette option pour faire une recherche dans le calendrier.
- Événements Cochez cette case pour afficher ou masquer les événements.
- • **Paramètres** Appuyez sur cette option pour définir divers paramètres du calendrier.
- • **Aide et commentaires** effectuer des commentaires. Appuyez sur cette option pour obtenir de l'aide ou

# **7.2 Heure**

**L'horloge** inclut quatre applications : **Horloge mondiale**, **Alarme**, **Retardateur** et **Compte à rebours**.

Appuyez sur © pour ajouter ou régler une alarme.

### **7.2.1 Définir une alarme**

Depuis l'écran **Heure**, appuyez sur <sup>1</sup><sup>0</sup> pour accéder à l'écran **Alarme**, puis sur **+** pour ajouter une nouvelle alarme. Réglez les heures et les minutes sur l'horloge, puis appuyez sur **OK** pour confirmer. Les options suivantes apparaissent :

• **Répéter** Appuyez sur cette option pour choisir les jours de fonctionnement de l'alarme.

- **Platinum** Appuyez sur cette option pour choisir une sonnerie pour l'alarme.
- • **Libellé** Appuyez sur cette option pour nommer l'alarme.

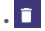

. Appuyez sur cette option pour supprimer l'alarme sélectionnée.

### **7.2.2 Définir les paramètres de l'alarme**

Appuyez sur la touche Menu **depuis l'écran Alarme** et appuyez sur **Paramètres**. Vous pouvez alors ajuster les options suivantes :

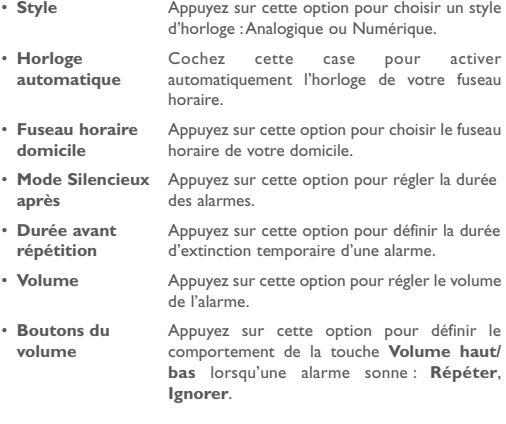

# **8 Établir une connexion aux réseaux**

Vous pouvez vous connecter à Internet avec cette tablette.

# **8.1 Établir une connexion à Internet**

## **8.1.1 Wi-Fi**

Grâce au Wi-Fi, vous pouvez vous connecter à Internet dès que votre tablette est à portée d'un réseau sans fil. Le Wi-Fi peut être utilisé sur votre tablette.

#### **Activer le Wi-Fi et se connecter à un réseau sans fil**

- Appuyez sur  $\bullet$  sur le volet des paramètres rapides pour accéder aux **Paramètres**.
- Appuyez sur **Wi-Fi**, et faites glisser le bouton **Soute à côté de** l'option Wi-Fi pour activer ou désactiver le Wi-Fi.
- • Appuyez sur **Wi-Fi**. Des informations détaillées sur les réseaux Wi-Fi détectés apparaissent dans la section des réseaux Wi-Fi.
- • Sélectionnez un réseau Wi-Fi afin de vous y connecter. Si le réseau que vous avez sélectionné est sécurisé, vous devez indiquer un mot de passe ou toute autre information de connexion (contactez votre opérateur réseau si vous avez besoin de renseignements). Une fois terminé, appuyez sur **Se connecter**.

**Recevoir une notification quand un nouveau réseau est détecté**

Lorsque vous êtes connecté au Wi-Fi et que la notification de réseau est activée, l'icône apparaît dans la barre d'état dès que votre tablette détecte un réseau sans fil. Pour activer cette fonctionnalité lorsque le Wi-Fi est activé, procédez comme suit :

- • Faites glisser le volet des notifications vers le bas, puis appuyez sur pour basculer sur le volet des paramètres rapides, puis appuyez sur pour accéder aux **Paramètres**.
- • Appuyez sur **Wi-Fi**. Appuyez ensuite sur la touche **Menu** et sur **Avancés** depuis l'écran Wi-Fi.
- Faites glisser le bouton **de la situé à côté de l'option Notification de réseau** pour activer/désactiver cette fonction.

#### **Ajouter un réseau Wi-Fi**

Lorsque le Wi-Fi est activé, vous pouvez ajouter de nouveaux réseaux Wi-Fi selon vos préférences.

- • Faites glisser le volet des notifications vers le bas, puis appuyez sur pour basculer sur le volet des paramètres rapides, puis appuyez sur pour accéder aux **Paramètres**.
- Appuyez sur **Wi-Fi**, puis sur **:** > Ajouter un réseau.
- Indiquez le nom du réseau et toute autre information requise, puis appuyez sur **Enregistrer**.

Dès que vous serez à nouveau à portée de ce réseau, votre tablette se connectera automatiquement.

#### **Supprimer un réseau Wi-Fi**

Procédez comme suit si vous ne souhaitez plus vous connecter automatiquement à un réseau ou si vous ne l'utilisez plus.

- • Activez la fonction Wi-Fi si elle est désactivée.
- • Sur l'écran Wi-Fi, appuyez sur le nom du réseau connecté.
- • Appuyez sur **RETIRER** dans la boîte de dialogue.

# **8.2 Établir une connexion avec des appareils Bluetooth**

Le Bluetooth est une technologie de communication sans fil de courte portée que certains appareils utilisent pour échanger des informations ou se connecter à d'autres appareils Bluetooth.

Pour accéder à cette fonction, faites glisser la barre d'état vers le bas pour ouvrir le volet des paramètres rapides et appuyez sur  $\bullet$  pour accéder aux **Paramètres**. Appuyez ensuite sur **Bluetooth**, votre appareil, ainsi que les autres appareils disponibles s'affichent à l'écran.

#### **Activer le Bluetooth**

- • Appuyez sur **Paramètres** depuis l'écran d'accueil.
- Appuyez sur **Comparent pour activer ou désactiver la fonction Bluetooth.**

Vous pouvez personnaliser le nom de la tablette afin qu'elle soit plus facilement identifiable.

- Appuyez sur **telectionnez Renommer cet appareil**.
- • Saisissez un nom, puis appuyez sur **RENOMMER** pour confirmer.

#### **Rendre votre appareil visible**

- • Activez la fonction **Bluetooth**.
- • Sélectionnez votre appareil pour le rendre visible ou invisible.

### **Associer/Connecter la tablette à un appareil Bluetooth**

Vous pouvez activer la fonction Bluetooth et connecter la tablette à l'appareil Bluetooth avec lequel vous souhaitez échanger des données.

• Faites glisser le volet des notifications vers le bas, puis appuyez sur  $\left( \bullet \right)$ pour basculer sur le volet des paramètres rapides, puis appuyez sur

pour accéder aux **Paramètres**.

- • Activez la fonction **Bluetooth**. Votre tablette recherche automatiquement les appareils disponibles.
- • Choisissez dans la liste l'appareil Bluetooth auquel vous souhaitez vous connecter.
- • Une boîte de dialogue apparaît : appuyez sur **CONNECTER** pour confirmer.
- • Le cas échéant, votre tablette est connectée à l'appareil.

### **Dissocier/Déconnecter un appareil Bluetooth**

- Appuyez sur l'icône Paramètres  $\frac{1}{2}$  située à côté de l'appareil à déconnecter.
- • Appuyez sur **RETIRER** pour confirmer.

# **8.3 Établir une connexion à un ordinateur**

À l'aide d'un câble USB, vous pouvez transférer des fichiers multimédia et d'autres types de fichiers entre la carte microSD / mémoire interne et l'ordinateur.

Avant d'utiliser le protocole MTP ou PTP, commencez par cocher la case **Débogage USB**.

• Pour accéder à cette fonction, sélectionnez **Paramètres\À propos de la tablette**, puis appuyez à 7 reprises sur **Numéro de build**. Appuyez ensuite sur **Paramètres\Développement\Débogage USB**.

### **Connecter votre tablette à un ordinateur ou la déconnecter**

- • Utilisez le câble USB fourni avec votre tablette pour la connecter à un port USB de l'ordinateur. Vous recevez une notification indiquant que le port USB est connecté en tant qu'appareil multimédia.
- • Faites glisser la barre d'état vers le bas pour ouvrir le **volet des notifications** et appuyez sur « Recharge par USB », puis sélectionnez

**Recharge uniquement**, **Transfert de fichiers (MTP)** ou **Transfert de photos (PTP)**.

Pour le déconnecter (de la mémoire de masse) :

• Désactivez la carte microSD sur votre ordinateur.

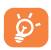

Pour le système d'exploitation Windows XP ou toute version antérieure, téléchargez et installez d'abord Windows Media Player 11 sur votre ordinateur depuis le lien suivant : http:// windows.microsoft.com/fr-FR/windows/download-windowsmedia-player.

Pour localiser les données que vous avez transférées ou téléchargées sur la mémoire interne, appuyez sur **Gestionnaire de fichiers**, Toutes les données que vous avez téléchargées sont stockées dans le **Gestionnaire de fichiers**, où vous pouvez voir les fichiers multimédia (vidéos, photos, musique et autres), renommer les fichiers, installer des applications sur votre tablette, etc.

#### **Formater une carte microSD**

- • Faites glisser la barre d'état vers le bas pour ouvrir le volet des paramètres rapides et appuyez sur  $\bullet$  pour accéder aux **Paramètres**.
- • Appuyez sur **Mémoire et USB**.
- • Appuyez sur **Effacer la carte SD**. À l'écran, une fenêtre contextuelle vous avertit que le formatage de la carte microSD entraînera l'effacement de son contenu. Appuyez sur **Effacer la carte SD**.

# **8.4 Établir une connexion à des réseaux privés virtuels**

Le réseau privé virtuel (VPN) permet de se connecter à des ressources sur un réseau local sécurisé sans être sur place. Les VPN sont généralement déployés dans des entreprises, des établissements d'enseignement et d'autres institutions afin que les utilisateurs puissent accéder aux ressources du réseau local depuis l'extérieur ou via une connexion à un réseau sans fil.

#### **Ajouter un VPN**

- Appuyez sur **Applications iii** depuis l'écran d'accueil, puis sur **Paramètres**.
- Appuyez sur **Plus...\VPN**, puis sur  $+$
- • Dans l'écran qui apparaît, suivez les instructions de votre administrateur réseau pour configurer chaque composant des paramètres VPN.
- • Appuyez sur **Enregistrer**.

Le VPN est ajouté à la liste figurant sur l'écran Paramètres de VPN.

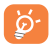

Avant d'ajouter un VPN, définissez une séquence de verrouillage d'écran, un code PIN ou un mot de passe pour votre tablette.

**Se connecter à un VPN ou s'en déconnecter**

Pour se connecter à un VPN :

- Appuyez sur Applications **iii** depuis l'écran d'accueil, puis sur **Paramètres**.
- • Appuyez sur **Plus...\VPN**.
- • Les VPN que vous avez ajoutés sont répertoriés ; appuyez sur le VPN auquel vous souhaitez vous connecter.
- • Dans la boîte de dialogue qui s'affiche, saisissez les identifiants requis et appuyez sur **Se connecter**.

Pour se déconnecter :

• Ouvrez le volet des notifications et sélectionnez la notification relative à la déconnexion du VPN.

#### **Modifier/Supprimer un VPN**

Pour modifier un VPN :

- • Appuyez sur la touche **Menu** depuis l'écran d'accueil, puis sur **Paramètres**.
- • Appuyez sur **Plus...\VPN**.
- • Les VPN que vous avez ajoutés sont répertoriés dans l'écran Paramètres de VPN. Appuyez de manière prolongée sur le VPN que vous souhaitez modifier.
- • Appuyez sur **Modifier le profil**.
- • Une fois terminé, appuyez sur **Enregistrer**.

Pour supprimer un VPN :

• Appuyez de manière prolongée sur le VPN que vous souhaitez supprimer dans la boîte de dialogue qui apparaît, puis appuyez sur **Supprimer le profil**.

# **9 Play Store (1)**

Play Store est une boutique de logiciels en ligne d'où vous pouvez télécharger et installer des applications spécifiquement conçues pour votre tablette Android.

Pour ouvrir Play Store :

- Appuyez sur **Applications iii** depuis l'écran d'accueil, puis sur **Play Store**.
- • Lors de votre premier accès à **Play Store**, les conditions d'utilisation du site vous sont présentées. Appuyez sur **Accepter** pour poursuivre.

Appuyez sur , puis sélectionnez **Aide** et **commentaires** pour accéder à la page d'aide de Play Store et obtenir plus d'informations sur cette fonction.

# **9.1 Rechercher des applications à télécharger et les installer**

Play Store propose deux sortes d'applications. La page d'accueil affiche les rubriques **APPLICATIONS ET JEUX** et **DIVERTISSEMENT**.

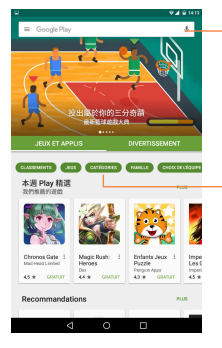

Appuyer pour effectuer une recherche dans **Google Play store.**

Faire glisser vers le haut ou le bas pour afficher toutes les catégories.

Appuyez sur **CATÉGORIES** sur l'écran Play Store pour parcourir son

(1) Selon votre pays et votre opérateur.

contenu. Danschaque catégorie, vous pouvez trier les éléments selon les critères suivants : TOP GRATUIT, TOP PAYANT, TENDANCES, TOP DES NOUVEAUTÉS GRATUITES, etc.

Appuyez sur la touche Retour pour revenir à l'écran précédent.

# **9.2 Télécharger et installer**

### **Pour procéder aux téléchargements et aux installations :**

- • Accédez à l'élément que vous souhaitez télécharger, puis consultez les diverses informations proposées, telles que la description, les évaluations et les commentaires, les renseignements sur le développeur, etc.
- • Appuyez sur **INSTALLER** pour afficher les fonctions et les données de la tablette auxquelles l'application aura accès si vous l'installez.
- • Appuyez sur **ACCEPTER**.
- • La progression du téléchargement s'affiche à l'écran des informations détaillées. Appuyez sur  $\times$  pour arrêter le téléchargement de l'article. Vous pouvez également accéder à cet écran à partir du panneau de notification.
- • Une fois le téléchargement et l'installation terminés, une icône de notification  $\bullet$  s'affiche dans la barre d'état.

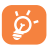

Méfiez-vous des applications qui ont accès à de nombreuses fonctions ou à des volumes de données élevés. À partir du moment où vous acceptez, vous assumez la responsabilité des conséquences résultant de l'utilisation de l'application sur votre tablette.

#### **Pour ouvrir une application que vous avez téléchargée :**

- $\cdot$  Depuis l'écran Play Store, appuyez sur  $\equiv$  et sélectionnez Mes **applications et jeux**.
- • Sélectionnez un élément dans la liste des applications installées, puis appuyez sur **OUVRIR**.

#### **Acheter une application(1)**

Sur **Play Store**, certaines applications sont gratuites, alors que d'autres sont payantes.

• Sélectionnez l'application que vous souhaitez acheter.

(1) Les applications Google payantes ne sont pas disponibles dans certains pays.

- • Appuyez sur le prix dans l'angle supérieur droit de l'écran pour afficher les fonctions et les données de votre tablette auxquelles l'application aura accès si vous l'installez.
- • Appuyez sur **Continuer** pour confirmer.
- • Lors de votre premier achat, vous êtes invité à saisir les coordonnées de votre carte bancaire, puis à vous connecter au service de paiement et de facturation de Google.
- Si plusieurs cartes bancaires sont associées à votre compte, choisissezen une.
- • Lisez les conditions d'utilisation. Une fois terminé, appuyez sur la touche **Retour**.
- • Cochez la case si vous acceptez les conditions d'utilisation.
- • Appuyez sur **Acheter** au bas de l'écran.

Android procède alors au téléchargement de l'application.

### **Demander un remboursement**

Si l'application que vous venez d'acheter ne vous satisfait pas, vous pouvez demander un remboursement dans un délai de 15 minutes après l'achat. Votre carte bancaire ne sera pas débitée et l'application sera désinstallée. Si vous changez d'avis, vous pouvez réinstaller l'application, mais vous ne pourrez pas demander un nouveau remboursement.

- Appuyez sur  $\equiv$ , puis sur Mes applications et jeux depuis l'écran Play Store.
- • Sélectionnez l'application que vous souhaitez désinstaller et pour laquelle vous souhaitez un remboursement.
- • Appuyez sur **Rembourser** pour désinstaller l'application et vous la faire rembourser. Si le bouton indique **Désinstaller,** cela signifie que la période d'essai a expiré.
- • Dans le formulaire d'enquête, sélectionnez l'explication qui correspond le mieux à la raison pour laquelle vous souhaitez désinstaller l'application, puis appuyez sur **OK**.

# **9.3 Gérer vos téléchargements**

Après avoir téléchargé et installé une application, vous pouvez procéder aux opérations suivantes.

### **Afficher**

Depuis l'écran Play Store, appuyez sur  $\equiv$  et sélectionnez Mes **applications et jeux**.

### **Désinstaller**

Depuis l'écran Play Store, appuyez sur  $\equiv$  et sélectionnez Mes **applications et jeux**. Sélectionnez l'application que vous souhaitez désinstaller afin d'accéder à l'écran des détails de l'application, appuyez sur **DÉSINSTALLER**, puis sur **OK** pour confirmer.

### **Rembourser**

Depuis l'écran Play Store, appuyez sur  $\equiv$  et sélectionnez Mes **applications et jeux**. Sélectionnez l'application que vous souhaitez désinstaller pour vous faire rembourser. Appuyez sur **Rembourser**, puis sur **OK** pour confirmer.

### **Notification de mise à jour**

Depuis l'écran Play Store, appuyez sur  $\equiv$  et sélectionnez Mes applications et jeux. Appuyez sur  $\equiv$  et sélectionnez **Paramètres**, cochez la case **Mises à jour disponibles** pour être prévenu des mises à jours disponibles.

### **Mise à jour automatique**

Pour automatiquement mettre à jour toutes les applications installées, appuyez sur  $\equiv$  et sélectionnez Mes applications et jeux depuis l'écran Play Store. Appuyez sur **; puis sur Paramètres\Mise à jour automatique des applications** pour activer cette fonction. **Évaluations**

Pour attribuer une note et saisir un commentaire, accédez à l'écran détaillé d'une application, appuyez sur les étoiles de la détaillé d'une application, appuyez sur **OK** pour confirmer.

### **Signaler**

Vous pouvez signaler une application inconvenante à Play Store. Ouvrez l'écran détaillé de l'application, faites défiler l'écran jusqu'en bas, sélectionnez **Signaler du contenu inapproprié**, choisissez la raison pour laquelle vous trouvez l'application contestable, puis appuyez sur **Envoyer**.

# **10 Applications multimédia**

# **10.1 Appareil photo**

Votre tablette est équipée d'un appareil photo permettant de prendre des photos et de filmer des vidéos.

Avant d'utiliser l'appareil photo, veillez à ouvrir le couvre-objectif afin d'éviter les problèmes de qualité de prise de vue.

Faire glisser pour visionner les photos ou les vidéos que vous avez prises. Appuyer pour afficher davantage d'options.

Rapprocher/ Écarter deux doigts pour effectuer un zoom avant/arrière.

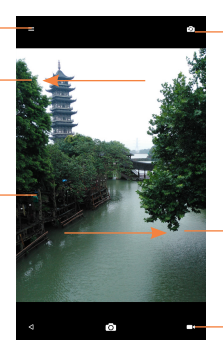

Appuyer pour changer d'objectif.

Appuyer pour visionner les photos ou les vidéos que vous avez prises.

Appuyer pour passer en mode Vidéo.

### **Prendre une photo**

L'écran sert de viseur. Cadrez d'abord le sujet ou le paysage dans le viseur, puis appuyez sur l'icône  $\overline{O}$  pour prendre la photo qui s'enregistre ensuite automatiquement.

### **Enregistrer une vidéo**

Cadrez d'abord le sujet ou le paysage dans le viseur, puis appuyez sur l'icône **De pour commencer à filmer. Appuyez sur O** pour enregistrer la vidéo.

### **Autres opérations possibles lorsque vous visualisez une photo/**

#### **vidéo**

- • Appuyez sur les icônes au bas de l'écran pour partager et supprimer les photos ou les vidéos que vous venez de prendre.
- • Appuyez sur l'icône de la photo pour accéder à la **Galerie**.

### **10.1.1 Réglages en mode cadrage**

#### **Mode de prise de vue avec appareil photo arrière**

• Mode auto Appuyez sur cette option pour activer le mode Auto. • Polaroid Appuyez sur cette option pour activer le mode Polaroid. • HDR Appuyez sur cette option pour activer le mode **HDR** • Panoramique Appuyez sur cette option pour basculer sur l'objectif frontal. • Mode manuel Appuyez sur cette option pour activer le mode Manuel. • Scanner Appuyez sur cette option pour activer le mode Scanner. • Beauté Appuyez sur cette option pour activer le mode Beauté.

#### **Mode de prise de vue avec appareil photo avant**

- • Mode auto Appuyez sur cette option pour activer le mode Auto.
- • Polaroid Appuyez sur cette option pour activer le mode Polaroid.
- • Beauté Appuyez sur cette option pour activer le mode Beauté.

# **10.2 Galerie**

La Galerie sert de lecteur multimédia et vous permet de visionner des photos et de lire des vidéos. Vous avez également accès à de nombreuses autres options pour modifier vos photos et vos vidéos.

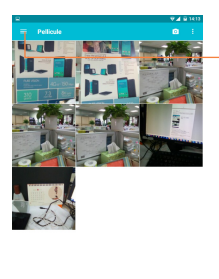

Appuyer pour sélectionner les catégories : Albums, Heures, Positions, Vidéos.

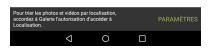

#### **Visionner une photo ou lire une vidéo**

Les photos et les vidéos sont regroupées par albums dans la **Galerie**.

- • Sélectionnez un album pour voir les photos ou les vidéos.
- • Sélectionnez directement la photo ou la vidéo.
- • Faites défiler vers la gauche ou la droite pour voir la photo/vidéo précédente ou suivante.

### **Manipuler vos images**

Vous pouvez manipuler vos images de diverses manières : vous pouvez les retoucher, les partager avec des amis, les définir comme photo de contact ou comme fond d'écran, etc.

Appuyez sur **Modifier l'icône** > pour accéder à l'écran de modification.

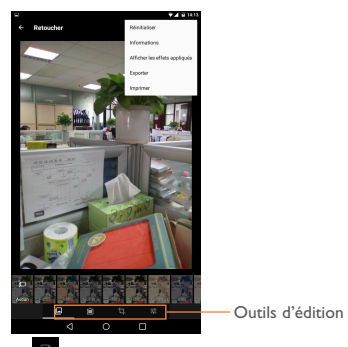

• Appuyez sur **F** pour enregistrer la photo modifiée.

- Appuyez sur pour annuler la modification précédente.
- Appuyez sur **et pour répéter la modification précédente.**

### **Opérations par lots**

La Galerie est dotée d'une fonction de sélection multiple, afin de permettre des opérations par lots.

Ouvrez la fenêtre principale de la Galerie ou l'écran des albums, appuyez sur **th** et sélectionnez **Choisir un élément** pour activer le mode de traitement par lots (vous pouvez également appuyer de manière prolongée sur une photo), puis appuyez sur les photos que vous souhaitez traiter. Appuyez sur l'icône **pour supprimer les éléments** sélectionnés. Appuyez sur  $\leq$  pour partager les éléments sélectionnés.

# **11 Maps**

# **11.1 Connaître Ma position**

### **11.1.1 Choisir une source de données permettant de déterminer Ma position**

Faites glisser la barre d'état vers le bas pour ouvrir le volet des paramètres rapides et appuyez sur **pour accéder aux Paramètres**, puis appuyez sur **Position**.

• Appuyez sur le bouton  $\Box$  de la barre de titre pour activer les services de localisation.

• Appuyez sur **Mode**>**Appareil uniquement** pour définir le GPS comme votre source de données de localisation.

# **11.1.2 Ouvrir Google Maps et afficher Ma position**

Appuyez sur Applications, puis sur **Maps** pour accéder à l'écran Google Maps.

Appuyez sur l'icône  $\circledcirc$  de la carte pour afficher **Ma position**.

La carte est alors centrée sur un point bleu entouré d'un cercle bleu. Vous vous trouvez actuellement à l'intérieur du cercle bleu.

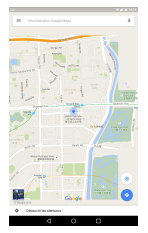

Pour déplacer la carte, faites-la glisser avec le doigt.

Pour effectuer un zoom avant ou arrière sur une carte, resserrez ou écartez les doigts, ou appuyez deux fois sur un endroit de l'écran.

Pour effacer l'historique de la carte, appuyez sur  $\equiv$  en haut et à gauche de l'écran des cartes, sélectionnez **Paramètres** et **Historique des cartes**, puis appuyez sur X.

# <span id="page-58-0"></span>**11.2 Rechercher un lieu**

Pendant qu'une carte est affichée, appuyez sur la barre de recherche Google pour activer la fonction correspondante.

Dans la barre de recherche, saisissez une adresse, une ville ou le nom d'une entreprise locale.

Appuyez sur l'icône de recherche pour trouver un endroit. Au bout de quelques instants, les résultats s'affichent sur la carte sous la forme de points rouges. Une étiquette s'affiche lorsque vous appuyez sur l'un d'eux.

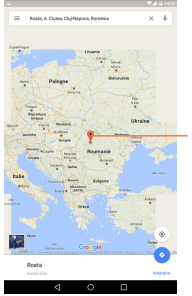

Appuyer pour afficher d'autres informations.

# **11.3 Attribuer une étoile à un lieu**

Vous pouvez marquer n'importe quelle position sur la carte pour la retrouver ultérieurement comme vous le faites pour une adresse Web sur Internet avec les signets.

## **11.3.1 Comment attribuer (ou supprimer) une étoile à un lieu**

Appuyez sur un lieu de la carte.

Appuyez sur le rectangle contenant l'adresse qui s'affiche.

Appuyez sur l'étoile bleue située en haut de l'écran pour attribuer une étoile à ce lieu. (Vous pouvez également appuyer sur une étoile jaune pour supprimer l'étoile de ce lieu.)

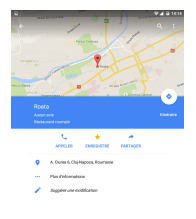

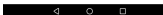

# **11.4 Afficher les instructions relatives à un itinéraire en voiture, en transport public ou à pied**

**11.4.1 Obtenir des suggestions d'itinéraires pour votre déplacement**

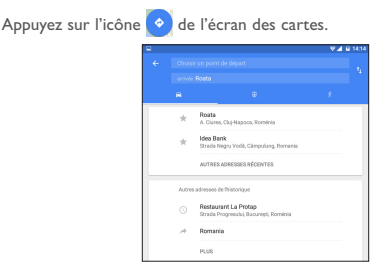

Vous pouvez modifier votre point de départ en utilisant l'une des méthodes suivantes :

- • Appuyez sur **Votre position**, puis entrez l'adresse du point de départ.
- • Choisissez directement la destination en sélectionnant un lieu précédemment repéré avec une étoile, en choisissant l'adresse de l'un de vos contacts ou en utilisant l'historique de recherche.

Procédez de la même façon pour le point d'arrivée.

Pour inverser les directions, appuyez sur .

Plusieurs suggestions d'itinéraires apparaissent sous forme de liste. Appuyez sur l'un des itinéraires afin d'afficher les directions détaillées correspondantes.

Pour inverser les directions d'un itinéraire que vous avez déjà effectué, il

vous suffit d'ouvrir la fenêtre des directions de l'itinéraire, puis d'appuyer sur i . Vous n'avez pas de besoin de ressaisir un point de départ et un point d'arrivée.

## **11.4.2 Afficher un aperçu des suggestions d'itinéraires et choisir celui que vous préférez ou qui vous semble le plus adéquat**

Vous pouvez afficher un aperçu de votre itinéraire étape par étape dans les vues Navigation, Satellite ou autres.

• Appuyez sur la flèche vers la gauche ou vers la droite pour afficher un aperçu de la portion suivante et précédente de l'itinéraire.

Lorsque vous sélectionnez un itinéraire plus adéquat, la distance et la durée sont les deux facteurs les plus importants motivant votre choix. La distance et la durée estimées s'affichent en haut de l'écran des directions.

## **11.4.3 Rechercher des lieux le long de votre itinéraire**

Reportez-vous à la section **9.3 [Rechercher un lieu](#page-58-0)** pour plus de précisions.

# **11.5 Organiser les calques**

Les calques vous permettent d'afficher des lieux et des informations complémentaires sur la carte. Vous pouvez ajouter plusieurs calques ou en supprimer certains afin de contrôler exactement les informations que vous souhaitez voir affichées sur la carte à tout moment.

## **11.5.1 Afficher plusieurs calques**

Appuyez sur l'icône de l'écran des cartes. Tous les calques disponibles apparaissent sous forme de liste (comme Trafic, Satellite, etc.). Sélectionnez-en un.

### **11.5.2 Effacer l'historique des cartes**

Après avoir reçu des itinéraires ou cherché dans une carte, vous pouvez effacer les repères/calques qui ont été tracés : appuyez sur et **Paramètres**, sélectionnez **Historique des cartes**, puis appuyez  $\mathsf{sur} \mathsf{\times}$ .

# **12 Autres**

# **12.1 Gestionnaire de fichiers**

Pour accéder à cette fonctionnalité, appuyez sur Applications **(iii**, puis sur **...** 

L'option **Gestionnaire de fichiers** fonctionne avec une carte SD externe et la mémoire interne.

L'option **Gestionnaire de fichiers** affiche toutes les données stockées sur la carte microSD et la mémoire interne, y compris les applications, les fichiers multimédia, les vidéos, photos ou contenus audio que vous avez enregistrés ou toutes autres données transférées via Bluetooth, un câble USB, etc.

Lorsque vous téléchargez une application d'un ordinateur vers une carte microSD, vous pouvez placer l'application dans le Gestionnaire de fichiers, puis appuyer dessus pour l'installer sur votre tablette.

L'option Gestionnaire de fichiers vous permet d'exécuter rapidement les opérations les plus courantes : créer un (sous-)dossier, ouvrir un dossier / fichier, afficher, renommer, déplacer, copier, supprimer, lire, partager, etc.

# **12.2 Autres applications (1)**

Les applications mentionnées précédemment dans cette section sont préinstallées sur votre tablette. Pour lire une brève présentation des applications tierces préinstallées, reportez-vous à la brochure fournie avec la tablette. Vous pouvez également télécharger des milliers d'autres applications tierces sur votre tablette à partir de Play Store.

# **13 Paramètres**

Pour accéder à cette fonctionnalité, appuyez sur **du la depuis l'écran** d'accueil, puis sur **pour accéder aux Paramètres**.

# **13.1 Sans fil et réseaux**

### **13.1.1 Wi-Fi**

Grâce au Wi-Fi, vous pouvez désormais surfer sur Internet, dès que vous êtes à portée d'un réseau sans fil. Il vous suffit d'accéder à l'écran **Wi-Fi** et de configurer un point d'accès pour connecter votre tablette au réseau sans fil.

### **13.1.2 Bluetooth**

L'option Bluetooth vous permet d'échanger des données (vidéos, images, musique et autres) sur de courtes distances avec un autre appareil compatible Bluetooth (tablette, ordinateur, imprimante, casque, kit véhicule, etc.).

## **13.1.3 Consommation des données**

Vous pouvez choisir un cycle d'utilisation des données pour afficher les statistiques et les applications associées aux données utilisées par votre tablette.

### **13.1.4 Mode Avion**

Faites glisser le bouton **pour désactiver le Mode Avion** dans le menu « Plus... » ainsi que toutes les connexions sans fil telles que le Wi-Fi, le Bluetooth, etc.

### **13.1.5 Partage connexion Internet**

Faites glisser le bouton **pour désactiver le Mode Avion** dans le menu « Plus... » ainsi que toutes les connexions sans fil telles que le Wi-Fi, le Bluetooth, etc.

## **13.1.6 Paramètres de VPN**

Un réseau privé virtuel mobile (VPN mobile) fournit aux appareils mobiles un accès à des ressources réseau et à des applications logicielles sur leur réseau domestique lorsqu'ils se connectent via d'autres réseaux câblés ou non. Les VPN mobiles sont utilisés dans des environnements où les collaborateurs doivent conserver des sessions ouvertes en permanence, pendant toute leur journée de travail, étant donné que l'utilisateur se connecte via divers réseaux sans fil, subit des pertes de couverture ou met son appareil en veille ou le réactive afin de préserver l'autonomie de la batterie. Un VPN classique ne peut faire face à de tels événements, car le tunnel réseau est interrompu, ce qui provoque la déconnexion des applications, leur temporisation, leur plantage ou encore celui de l'appareil informatique lui-même.

# **13.2 Appareil**

## **13.2.1 Gestes tactiles**

Vous pouvez configurer l'appareil en mode ALARME de façon à activer la fonction de rappel lorsque vous le retournez, ou vous pouvez cocher une case pour changer de morceau de musique en secouant l'appareil.

Si la fonction « Double pression sur l'écran » est activée, vous pouvez déverrouiller l'écran en appuyant deux dessus.

# **13.2.2 Affichage**

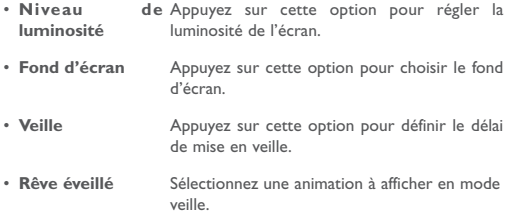

- • **Taille de police** Appuyez sur cette option pour sélectionner la taille de police.
- • **Si l'appareil est pivoté** Appuyez sur cette pour définir le mode de rotation d'écran.

### **13.2.3 Sons et notifications**

Utilisez les paramètres du son pour configurer le volume et les sonneries selon les événements et les conditions d'utilisation.

Présentation des paramètres Sons et notifications

Le menu de paramétrage des sons vous permet de configurer les options suivantes :

- • **Son** Appuyez sur cette option pour régler le volume des sonneries, des alarmes, des fonctions système, etc.
- Mode casque Faites glisser **pour activer ou** désactiver le mode Casque.
- Mode silencieux Faites glisser **our** activer ou désactiver le mode Silencieux.
- • **Ne pas déranger** Appuyez sur cette option pour définir les périodes pendant lesquelles vous ne souhaitez pas être interrompu et des règles automatiques pour votre tablette.
- • **Sonnerie du téléphone** Appuyez sur cette option pour régler la sonnerie de la tablette.
- • **Notification par défaut** Appuyez sur cette option pour définir les sons de notification par défaut.

• **Autres sons** Appuyez sur cette option pour définir les sons du pavé numérique, du verrouillage d'écran, etc.

#### **Notification**

- • **Si l'appareil est verrouillé** Appuyez sur cette option pour afficher ou non le contenu des notifications si l'appareil est verrouillé.
- • **Notifications d'application** Appuyez sur cette option pour afficher les notifications de toutes les applications.
- • **Accès aux notifications** Appuyez sur cette option pour vérifier l'accès aux notifications.

## **13.2.4 Applications**

Vous utilisez les paramètres des applications pour afficher des informations sur les applications installées sur votre tablette, les interrompre et gérer les données associées. Ces paramètres vous permettent également d'indiquer si vous autorisez l'installation d'applications obtenues sur des sites Web ou par e-mail.

## **13.2.5 Mémoire et USB**

Utilisez ces paramètres pour contrôler l'espace total et disponible sur votre tablette et sur votre carte microSD. Vous pouvez également gérer votre carte microSD

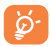

Si un message d'avertissement apparaît indiquant que la mémoire de la tablette est saturée, vous devez libérer de l'espace en supprimant certaines applications inutiles, fichiers téléchargés, etc.

## **13.2.6 Batterie**

Cet écran indique le niveau d'utilisation de la batterie depuis la dernière fois que vous avez branché la tablette à une source d'alimentation. Il indique également l'état de la batterie et la durée d'utilisation depuis la dernière mise en charge. Appuyez sur une catégorie pour connaître sa consommation électrique.

### **13.2.7 Mémoire**

Cette option vous permet de vérifier l'état de la mémoire.

## **13.2.8 Utilisateurs**

Cette option vous permet d'ajouter un utilisateur ou un profil dans l'écran des paramètres utilisateurs, mais aussi de passer d'un mode utilisateur à l'autre.

# **13.3 Personnel**

### **13.3.1 Position Utiliser le GPS pour déterminer votre position**

Cochez cette case pour utiliser le récepteur satellite (GPS) de votre tablette pour indiquer votre position à quelques mètres près (« au niveau de la rue »). Pour utiliser les services de localisation, vous devez d'abord les activer :

- Sélectionnez Paramètres > Position, appuyez sur le bouton la barre de titre pour activer/désactiver les services de localisation.
- Appuyez sur Mode > Appareil uniquement pour activer le récepteur satellite GPS.

La localisation précise de votre tablette à l'aide du GPS prend 5 minutes. Vous devez vous placer à l'extérieur, dans un endroit dégagé, et éviter de bouger. Une fois la connexion au satellite établie, 20 à 40 secondes suffisent pour identifier votre position exacte.

# **13.3.2 Sécurité**

### **Func**

Faites glisser **our afficher les raccourcis sur votre écran verrouillé**. **Verrouillage de l'écran**

Appuyez sur cette option pour configurer une méthode de déverrouillage de l'écran.

### **Faire apparaître le schéma**

Faites glisser  $\bullet$  pour afficher ou non la séquence de verrouillage.

### **Verrouiller automatiquement**

Appuyez sur cette option pour définir l'heure de verrouillage automatique.

#### **Marche/arrêt: verrouille**

Faites glisser **pour pouvoir verrouiller l'écran la touche Marche/** Arrêt.

### **Infos propriétaire**

Appuyez sur cette option pour afficher sur l'écran verrouillé les informations sur le propriétaire.

### **Smart Lock**

Appuyez sur cette option pour configurer le verrouillage intelligent.

### **Faire apparaître les mots de passe**

Faites glisser **our afficher les mots de passe au fur et à mesure** de votre saisie.

### **Administrateurs de l'appareil**

Appuyez sur cette option pour afficher ou désactiver les administrateurs de l'appareil.

#### **Sources inconnues**

Faites glisser **our** autoriser l'installation d'applications obtenues sur des sites Web, par e-mail ou depuis d'autres emplacements tels que Google Play Store.

Pour protéger votre tablette et vos données personnelles, téléchargez uniquement des applications provenant de sources fiables, telles que Play Store.

### **Type de stockage**

Appuyez sur cette option pour choisir un type de stockage.

#### **Certificats de confiance**

Appuyez sur cette option pour afficher les certificats CA de confiance. **Installer depuis la carte SD**

Appuyez sur cette option pour installer des certificats depuis la carte SD. **Effacer les identifiants**

Appuyez sur cette option pour supprimer tous les certificats.

#### **Agents de confiance**

Appuyez sur cette option pour activer ou désactiver les agents de confiance.

### **Épinglage d'écran**

Appuyez sur cette option pour activer ou désactiver les fonctions d'épinglage d'écran.

#### **Applis avec accès aux usages**

Appuyez sur cette option pour activer le mode Ingénierie et accéder aux informations sur l'utilisation des applications.

# **13.4 Comptes**

Utilisez les paramètres des comptes pour ajouter, supprimer et gérer votre application de messagerie électronique ainsi que les autres comptes pris en charge. Ces paramètres vous permettent également de contrôler les conditions et la manière dont les applications envoient, reçoivent et synchronisent les données avec leur calendrier, et si toutes peuvent synchroniser les données utilisateur automatiquement.

## **13.4.1 Google**

Utilisez les paramètres **Google** pour accéder aux diverses options permettant de paramétrer votre compte ou vos services Google.

### **13.4.2 Langue et saisie**

Utilisez les paramètres de langue et de clavier pour sélectionner la langue d'affichage du texte sur la tablette et pour configurer le clavier à l'écran. Vous pouvez également configurer les paramètres de dictée et la vitesse du curseur.

#### **Langue**

Appuyez sur cette option pour définir la langue de l'interface. **Correcteur orthographique**

Cochez cette case pour activer la saisie semi-automatique.

### **Dictionnaire personnel**

Appuyez sur cette option pour ouvrir une liste des mots que vous avez ajoutée au dictionnaire.

Appuyez sur un mot pour la modifier ou la supprimer.

Appuyez sur le bouton d'ajout + pour ajouter un mot. **Clavier actif**

Appuyez sur cette option pour sélectionner un mode de saisie par défaut.

### **Clavier Android**

Les paramètres du clavier Android s'appliquent au clavier à l'écran inclus avec votre tablette. Les fonctions de correction et de mise en majuscule concernent uniquement la version anglaise du clavier. Les options disponibles sont les suivantes :

### **Sortie de la synthèse vocale**

• **Moteur par défaut**

Appuyez sur cette option pour choisir un moteur de conversion texteparole par défaut, puis sur l'icône  $\bullet$  pour afficher d'autres choix pour chaque moteur.

#### • **Cadence**

Appuyez sur cette option pour ouvrir une boîte de dialogue vous permettant de sélectionner si le débit du synthétiseur doit être plus ou moins rapide.

### • **Écouter un échantillon**

Appuyez sur cette option pour écouter un bref échantillon du synthétiseur vocal, basé sur vos paramètres en cours.
#### **13.4.3 Sauvegarder et réinitialiser Sauvegarder mes données**

Faites glisser **our** sauvegarder les paramètres de votre tablette ainsi que les données de vos applications sur les serveurs Google grâce à votre compte Google. Si vous changez de tablette, les paramètres et les données sauvegardés sont restaurés sur la nouvelle tablette la première fois que vous vous connectez à l'aide de votre compte Google. Si vous cochez cette case, de nombreux paramètres sont sauvegardés, notamment vos mots de passe Wi-Fi, vos favoris, la liste des applications que vous avez installées, les mots que vous avez ajoutés au dictionnaire utilisé par le clavier virtuel, ainsi que la plupart des réglages configurés à l'aide de l'application Paramètres. Lorsque cette option est désactivée, les paramètres ne sont plus sauvegardés et les sauvegardes existantes sont supprimées des serveurs Google.

#### **Compte de sauvegarde**

Appuyez sur cette option pour configurer votre compte de sauvegarde. **Restauration automatique**

Faites glisser **Contabli**r vos paramètres enregistrés ou d'autres données lorsque vous réinstallez une application.

#### **Réinitialisation des paramètres de réseau**

Appuyez sur cette option pour réinitialiser les paramètres réseau. **Restaurer valeurs d'usine**

La réinitialisation de votre tablette effacera toutes vos données personnelles de la mémoire interne, y compris les informations concernant votre compte Google et tous vos autres comptes, les paramètres de votre système et de vos applications et toutes les applications téléchargées. Réinitialiser la tablette n'efface pas les mises à jour logicielles que vous avez téléchargées ni les fichiers de votre carte microSD, tels que la musique ou les photos.

Lorsque vous ne parvenez pas à allumer votre tablette, vous pouvez procéder à la restauration des valeurs d'usine d'une autre façon et utiliser des clés électroniques. Appuyez simultanément sur les touches **Volume haut** et **Marche-Arrêt** jusqu'à ce que l'écran s'allume.

# **13.5 Système**

### **13.5.1 Date et heure**

Utilisez les paramètres de date et d'heure pour définir le format d'affichage des dates et de l'heure souhaité.

#### **Date et heure automatiques**

Appuyez sur cette option pour sélectionner l'option **Utiliser la date et l'heure fournies par le réseau/GPS** ou **Désactivé**.

#### **Fuseau horaire automatique**

Faites glisser **pour activer l'option Utiliser le fuseau horaire fourni par le réseau** ou **Désactivé**.

#### **Définir la date**

Appuyez sur cette option pour ouvrir une boîte de dialogue vous permettant de définir manuellement la date de la tablette.

#### **Définir l'heure**

Appuyez sur cette option pour ouvrir une boîte de dialogue vous permettant de définir manuellement l'heure de la tablette.

#### **Choisir fuseau horaire**

Appuyez sur cette option pour ouvrir une boîte de dialogue vous permettant de définir le fuseau horaire de la tablette.

#### **Utiliser format sur 24 h**

Cochez cette case pour afficher l'heure au format 24 heures.

#### **Choisir format de date**

Appuyez sur cette option pour ouvrir une boîte de dialogue vous permettant de choisir le format d'affichage des dates.

### **13.5.2 Prog. allumage/extinction**

Appuyez sur cette option pour programmer l'allumage ou l'extinction de votre tablette.

### **13.5.3 Accessibilité**

Les paramètres Accessibilité vous permettent de configurer les plug-ins d'accessibilité installés sur la tablette.

# **13.5.4 Réglementations et sécurité**

Appuyez sur cette option pour afficher les informations sur les réglementations et la sécurité.

## **13.5.5 Options de développement**

Pour accéder à cette fonction, sélectionnez **Paramètres\À propos de la tablette**, puis appuyez à 7 reprises sur **Numéro de build**. L'option **Développement** est disponible.

L'écran Développement contient les paramètres utilisés pour le développement des applications Android. Pour obtenir des informations complètes, y compris de la documentation sur les applications Android et les outils de développement, consultez le site Web des développeurs Android [\(http://developer.android.com\)](http://developer.android.com).

**Remarque :** cochez cette case pour activer l'option « Débogage USB » et autoriser les outils de débogage d'un ordinateur à communiquer avec votre tablette via une connexion USB.

# **13.5.6 À propos de la tablette**

Ce menu contient les diverses informations suivantes : Informations légales, Numéro du modèle, Version de bande de base, Version du noyau et Numéro de build. Vous pouvez les consulter au moyen des options ci-dessous :

#### **Mises à jour**

Appuyez sur cette option pour vérifier la disponibilité de mises à jour du système.

#### **État**

Appuyez sur cette option pour afficher l'état de la batterie, le nom du réseau, le numéro de série et d'autres informations.

#### **Informations légales**

Appuyez sur cette option pour afficher les informations légales.

# **14 Profitez pleinement de votre appareil**

Vous pouvez télécharger gratuitement des mises à jours de logiciel sur le site Web suivant :

(www.alcatel-mobile.com).

# **15 Accessoires**

Une fonction « mains libres » est intégrée aux tablettes ALCATEL de dernière génération. Elle vous permet d'utiliser la tablette à distance, par exemple sur une table. Pour ceux qui souhaitent préserver une certaine confidentialité des conversations, nous suggérons l'utilisation d'un kit piéton mains libres.

- 1. Chargeur
- 2. Câble USB

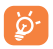

Utilisez votre tablette uniquement avec le chargeur et les accessoires Alcatel fournis.

# **Problèmes et solutions**

**Avant de contacter le service après-vente, nous vous conseillons de suivre les instructions ci-dessous :**

- Pour un fonctionnement optimal, il est conseillé de recharger complètement la batterie ( $\cap$ ).
- • Évitez d'enregistrer un trop grand nombre de données dans la mémoire de votre tablette ; les performances de l'appareil risquent de s'en voir diminuées.
- • Utilisez la réinitialisation aux données d'usine et l'outil de mise à niveau pour formater la tablette ou mettre à niveau le logiciel. Toutes les données utilisateur de la tablette (contacts, photos, fichiers et applications téléchargées) seront définitivement perdues. Il est fortement recommandé de réaliser une sauvegarde complète des données de votre tablette et de votre profil avant d'effectuer le formatage et la mise à niveau.

#### **Je ne parviens pas à allumer ma tablette ou celle-ci est figée**

- Si vous ne parvenez pas à allumer la tablette, chargez-la pendant au moins 20 minutes pour vous assurer que la batterie est suffisamment chargée, puis tentez de nouveau de l'allumer.
- • Lorsque la tablette est prise dans une boucle lors de l'animation Marche-Arrêt et que l'interface utilisateur n'est pas accessible, appuyez sur la touche Marche-Arrêt pour faire apparaître les options, puis appuyez de manière prolongée sur la touche Arrêt pour accéder au mode sécurisé. Cette opération supprime tout problème de démarrage du système d'exploitation causé par des APK tiers.

#### **Ma tablette ne répond pas depuis quelques minutes**

• Redémarrez la tablette en appuyant de manière prolongée sur la touche Marche-Arrêt pendant environ 10 secondes.

### **Ma tablette s'éteint toute seule**

- Vérifier que votre écran est verrouillé lorsque vous n'utilisez pas la tablette et vérifiez que la touche d'allumage n'est pas activée du fait du déverrouillage de l'écran.
- Vérifiez le niveau de charge de la batterie.

#### **Ma tablette ne charge pas correctement**

- • Vérifiez que votre batterie n'est pas complètement déchargée. Si la batterie est restée déchargée pendant une période prolongée, 20 minutes peuvent s'écouler avant que l'indicateur de charge de la batterie ne s'affiche à l'écran.
- • Vérifiez que la charge s'effectue dans des conditions normales (entre  $0 °C$  et  $+40 °C$ ).
- • À l'étranger, vérifiez la compatibilité des prises de courant.

#### **Ma tablette ne peut pas se connecter à Internet**

- • Vérifiez les paramètres de connexion à Internet de la tablette.
- • Assurez-vous que vous vous trouvez à un endroit couvert par le réseau.
- Essayez de vous connecter ultérieurement ou ailleurs.

#### **Je ne peux pas utiliser des fonctions décrites dans le manuel**

- • Vérifiez la disponibilité de ce service dans votre abonnement auprès de votre opérateur.
- • Vérifiez si cette fonction ne nécessite pas l'utilisation d'un accessoire ALCATEL ONE TOUCH.

#### **Je n'arrive pas à connecter ma tablette à mon ordinateur**

- • Installez ALCATEL ONE TOUCH Center.
- • Vérifiez que votre pilote USB est installé correctement.
- • Vérifiez que vous avez coché la case du débogage USB. Pour accéder à cette fonction, appuyez sur Paramètres\À propos de la tablette, puis appuyez à 7 reprises sur Numéro de build. Appuyez ensuite sur Paramètres\Options de développement\Débogage USB.
- • Vérifiez que votre ordinateur répond aux spécifications requises pour l'installation d'ALCATEL ONE TOUCH Centre.
- Vérifiez que vous utilisez bien le câble fourni dans la boîte.

#### **Je n'arrive pas à télécharger de nouveaux fichiers**

Vérifiez que votre tablette dispose d'un espace mémoire suffisant pour le téléchargement.

• Vérifiez l'état de votre abonnement auprès de votre opérateur.

#### **La tablette n'est pas reconnue par d'autres appareils via Bluetooth**

- • Assurez-vous que Bluetooth est activé et que votre tablette est visible par d'autres utilisateurs.
- • Vérifiez que la distance entre les deux tablettes correspond à la portée de détection Bluetooth.

#### **Comment prolonger la durée de vie de votre batterie**

- Vérifiez que vous avez respecté le temps de charge complet (2,5 heures minimum).
- • Après une charge partielle, l'indicateur de niveau de charge peut ne pas être exact. Attendez au moins 20 minutes après avoir débranché le chargeur pour obtenir une indication exacte.
- • Réglez la luminosité de l'écran en conséquence.
- • Choisissez un intervalle de consultation automatique des e-mails le plus long possible.
- • Mettez à jour manuellement les actualités et les informations météorologiques, ou augmentez leur intervalle de consultation automatique.
- • Fermez les applications exécutées en arrière-plan si vous ne les utilisez pas pendant une période prolongée.
- • Désactivez les fonctions Bluetooth, Wi-Fi ou GPS lorsqu'elles ne sont pas utilisées.

**La température de la tablette augmente si vous l'utilisez de façon prolongée pour jouer à des jeux, naviguer sur Internet ou lancer d'autres applications complexes.** 

• La surchauffe est une conséquence normale du traitement d'une grande quantité de données par le processeur lorsque vous jouez à des jeux, naviguez sur Internet ou exécutez d'autres applications complexes Mettre fin aux actions citées précédemment permet de ramener la tablette à une température normale.

Alcatel est une marque déposée d'Alcatel-Lucent, utilisée sous licence par TCL Communication Ltd..

© Copyright 2016 TCL Communication Ltd. Tous droits réservés

TCL Communication Ltd. se réserve e droit de modifier sans préavis les caractéristiques de ses matériels.